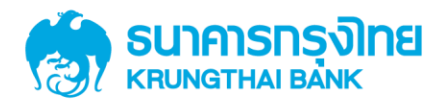

## **ค ู ม ื อการเพ ิ มส ิ ทธ ิ เพ ื อชา ระ ่ ่ ่ Pay bills กรณีแก้ไขสิทธิ ผ ้ ู ใช ้ งาน Company User**

Version 1.0

**KTB GROWINC** 

**การเพิ่มสิทธิเพื่อช าระ Pay Bills, การ แก ้ไขส ิ ทธ ิ ผ ้ ู ใช ้ งาน User และการตั้งค่า อ านาจการอนุมัติ (LOA)เพื่อช าระ Pay Bills สา หร ั บล ู กค ้ าหน ่วยงานภาคร ั ฐ** 

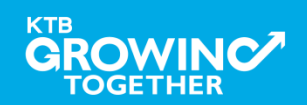

#### **AGENDA**

**การเข้าใช้งาน Krungthai Corporate Online โดย Company Admin**

การเพิ่มข้อมูล Company Code ลำหรับการชำระ Pay Bills

การแก้ไขสิทธิให้ User (Maker, Authorizer) และกำหนดสิทธิเพื่อชำระ

Pay Bills

การกำหนดเงื่อนไขวงเงินการอนุมัติ LOA (Line of Authorization)

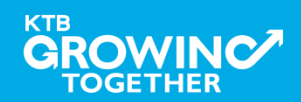

#### **1. การเข้าใช้งาน Krungthai Corporate Online โดย Company Admin**

## <u>หน้าจอระบบ Krungthai Corporate online สำหรับเข้าใช้งา</u>น เข้า URL : https://www.ktb.co.th

#### 1. คลิ๊กเลือก บริการออนไลน์

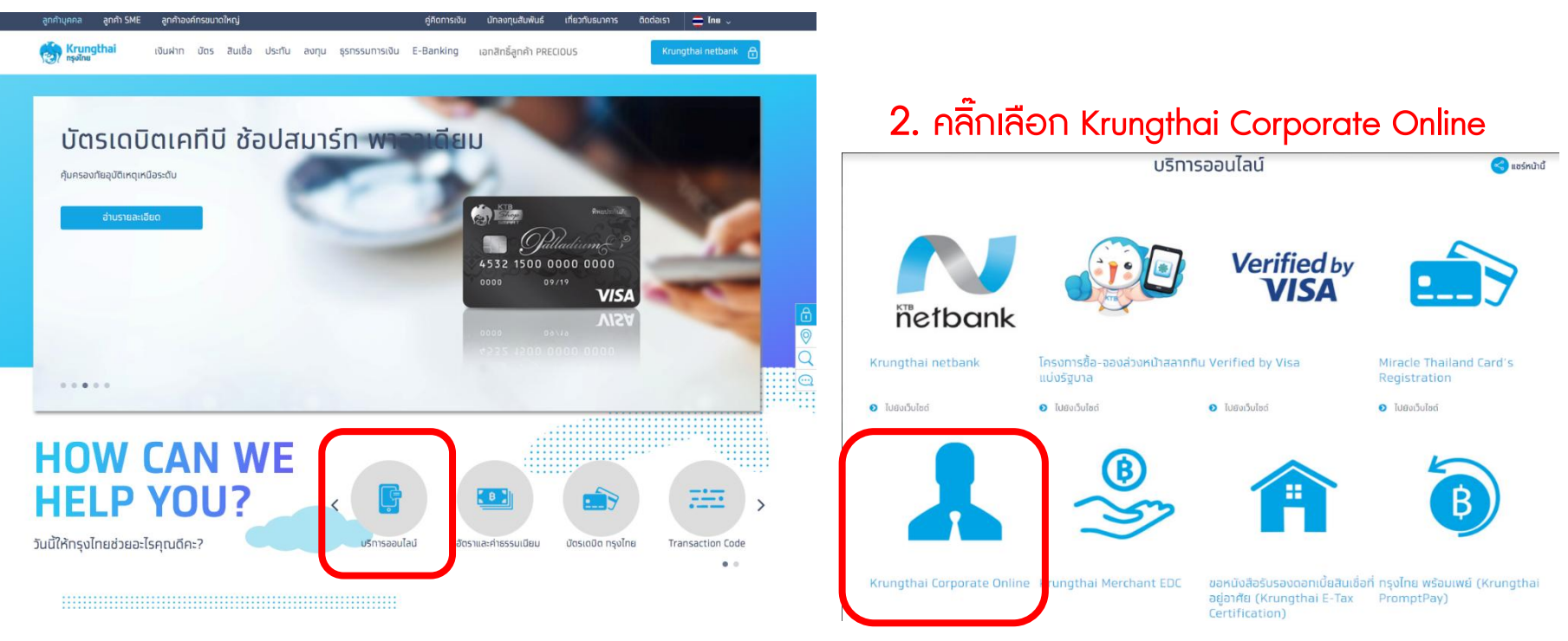

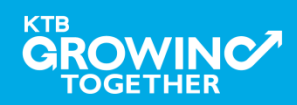

### **1. การเข้าใช้งาน Krungthai Corporate Online โดย Company Admin**

<u>หน้าจอระบบ Krungthai Corporate online สำหรับเข้าใช้งาน</u>

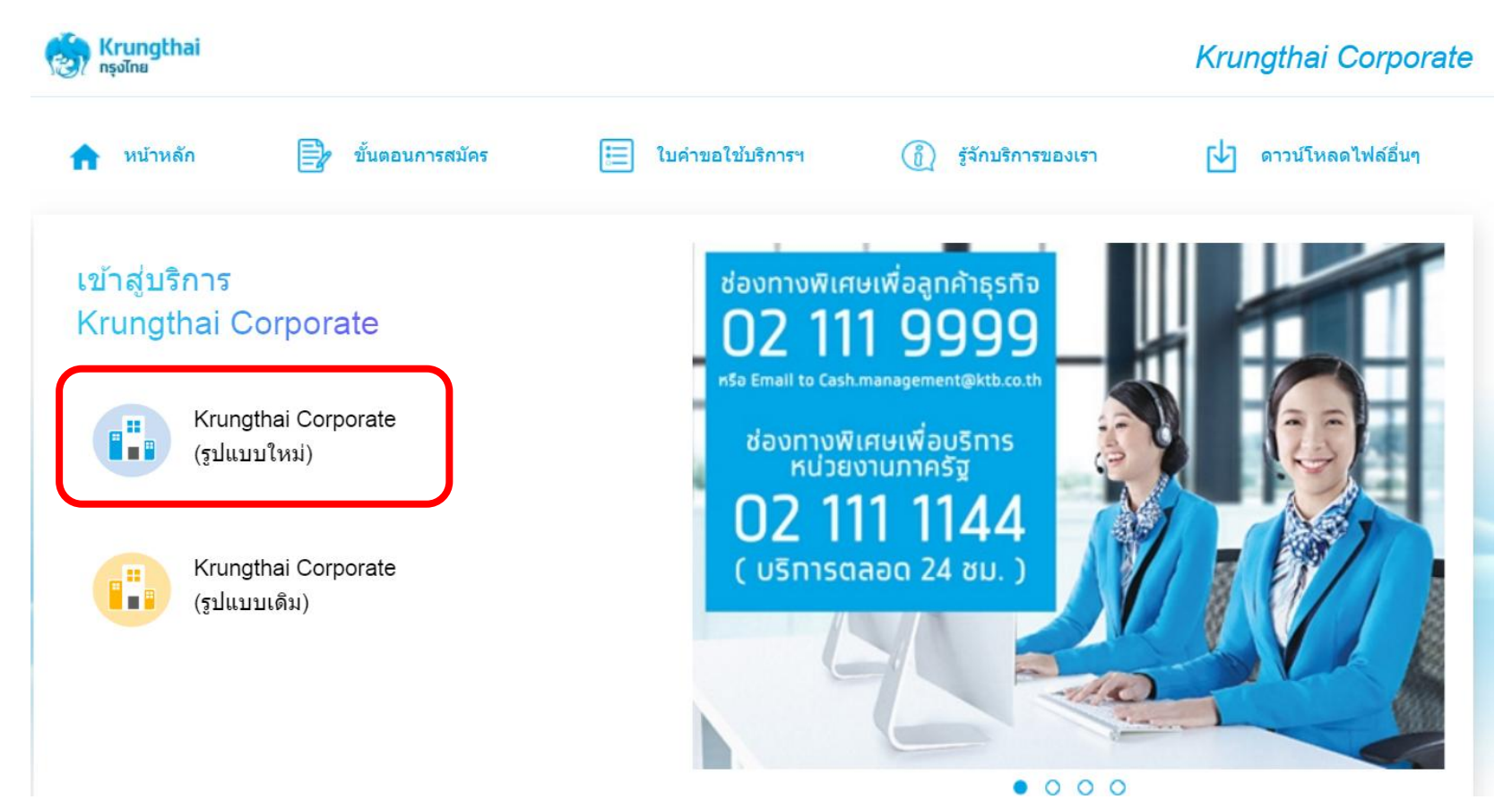

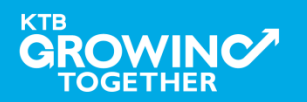

#### **1. การเข้าใช้งาน Krungthai Corporate Online โดย Company Admin**

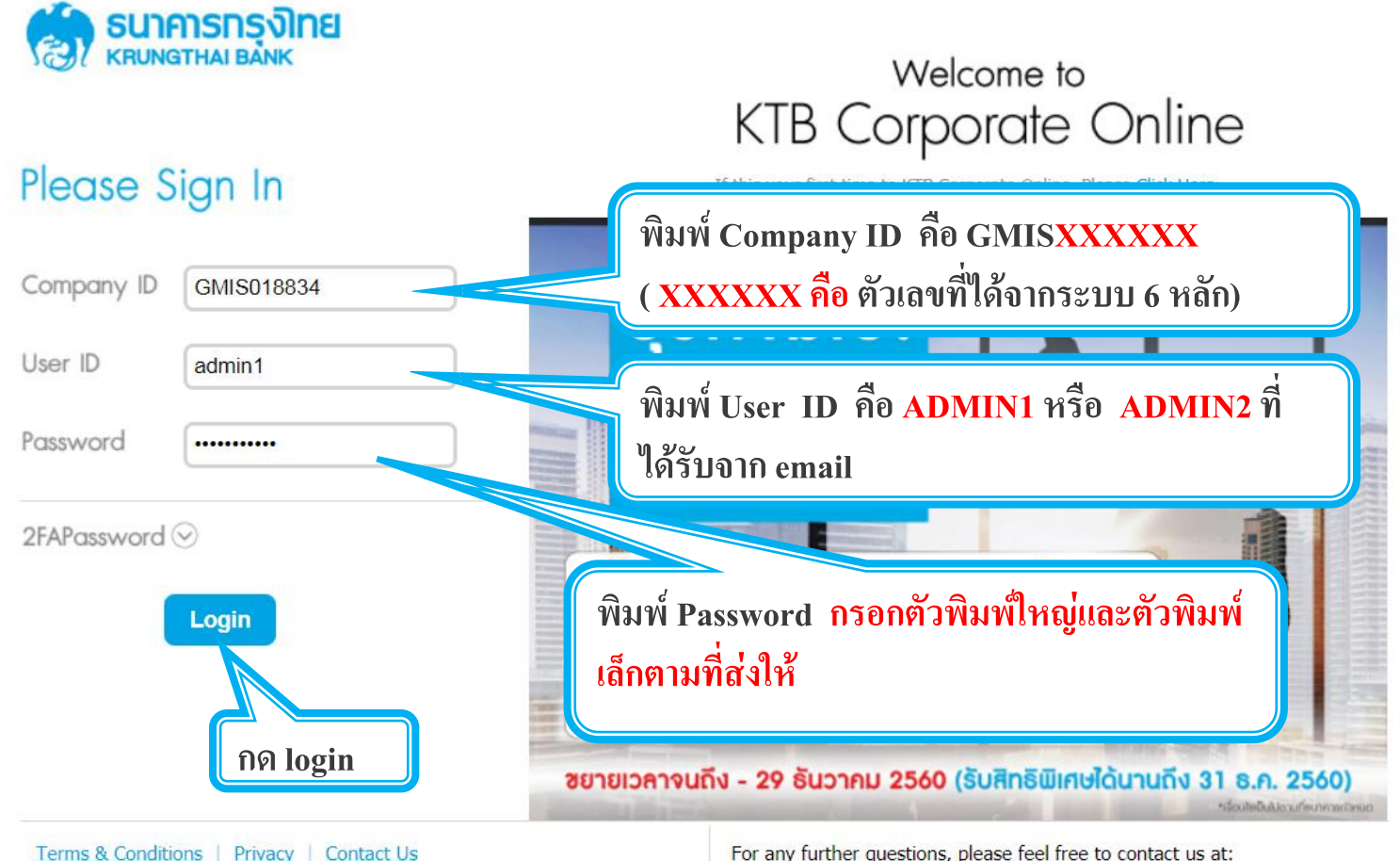

Best viewed at 1024 x 768 screen resolution. MSIE 8 or higher, FireFox 22 or higher, Google Chrome 28 or higher, Safari 5 or higher. Copyright © 2013 Krung Thai Bank PCL, All Rights Reserved.

TOGETHER

For any further questions, please feel free to contact us at:

Cash Management Call Center Tel. 02-208-7799 (8:00 a.m. - 5:00 p.m.)

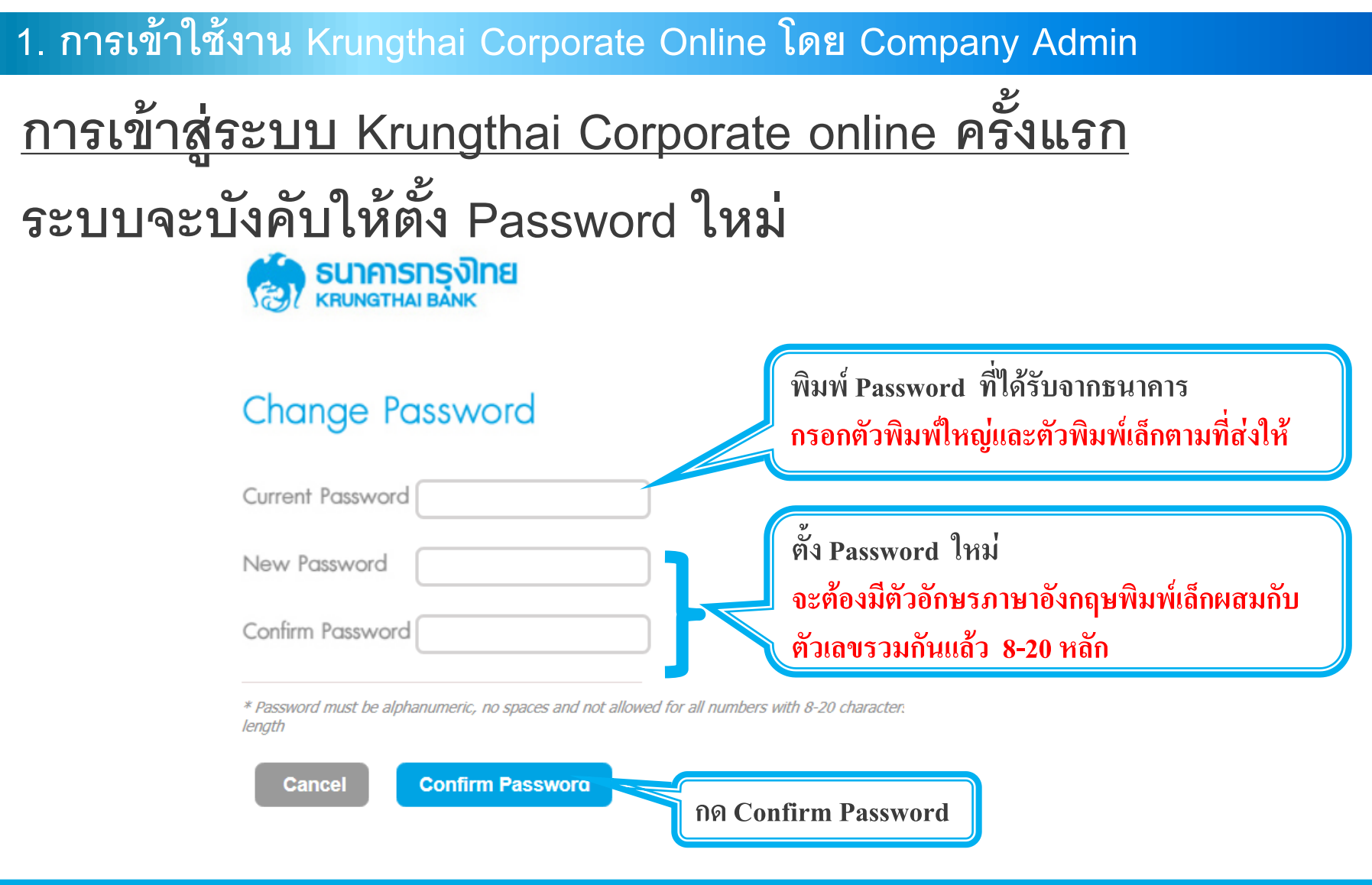

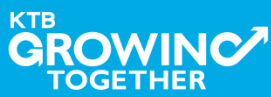

#### **AGENDA**

การเข้าใช้งาน Krungthai Corporate Online โดย Company Admin

**การเพ่มิข้อมูล Company Code ส าหรับการช าระ Pay Bills**

การแก้ไขสิทธิให้ User (Maker, Authorizer) และกำหนดสิทธิเพื่อชำระ Pay Bills

การกำหนดเงื่อนไขวงเงินการอนุมัติ LOA (Line of Authorization)

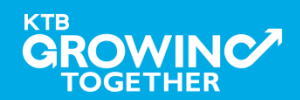

# **เข้าระบบด้วย User Id : ADMIN 1**

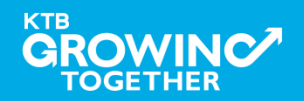

#### ี 2. การเพิ่มสิทธิเพื่อชำระ Pay Bills (Maker, Authorizer)

**ADMIN1 เข ้ าสู่ ระบบงาน Krungthai Corporate Online ผ่าน URL**

**<https://www.bizgrowing.ktb.co.th/corporate/>หรือ [www.ktb.co.th](http://www.ktb.co.th/) >>> Krungthai** 

**Corporate Online**

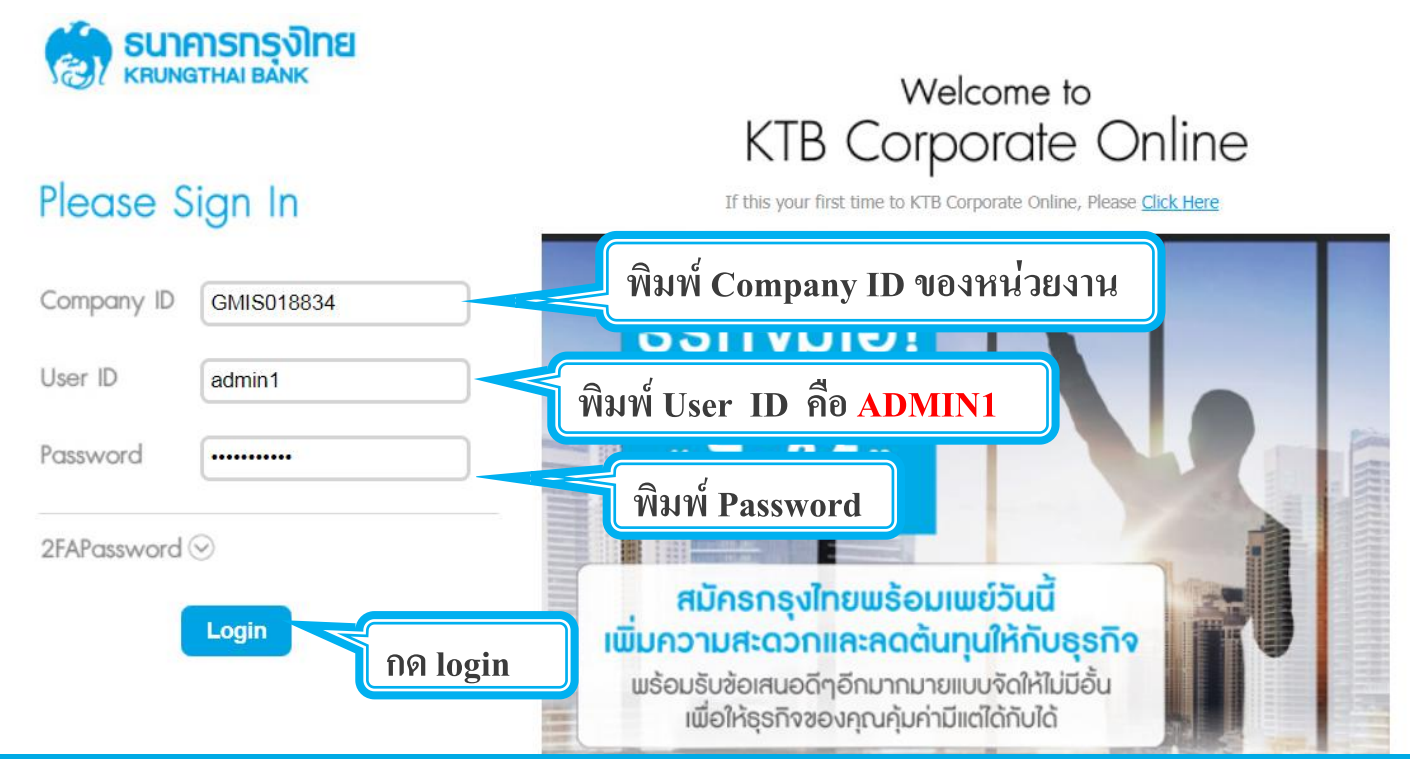

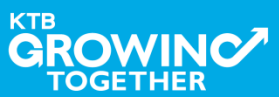

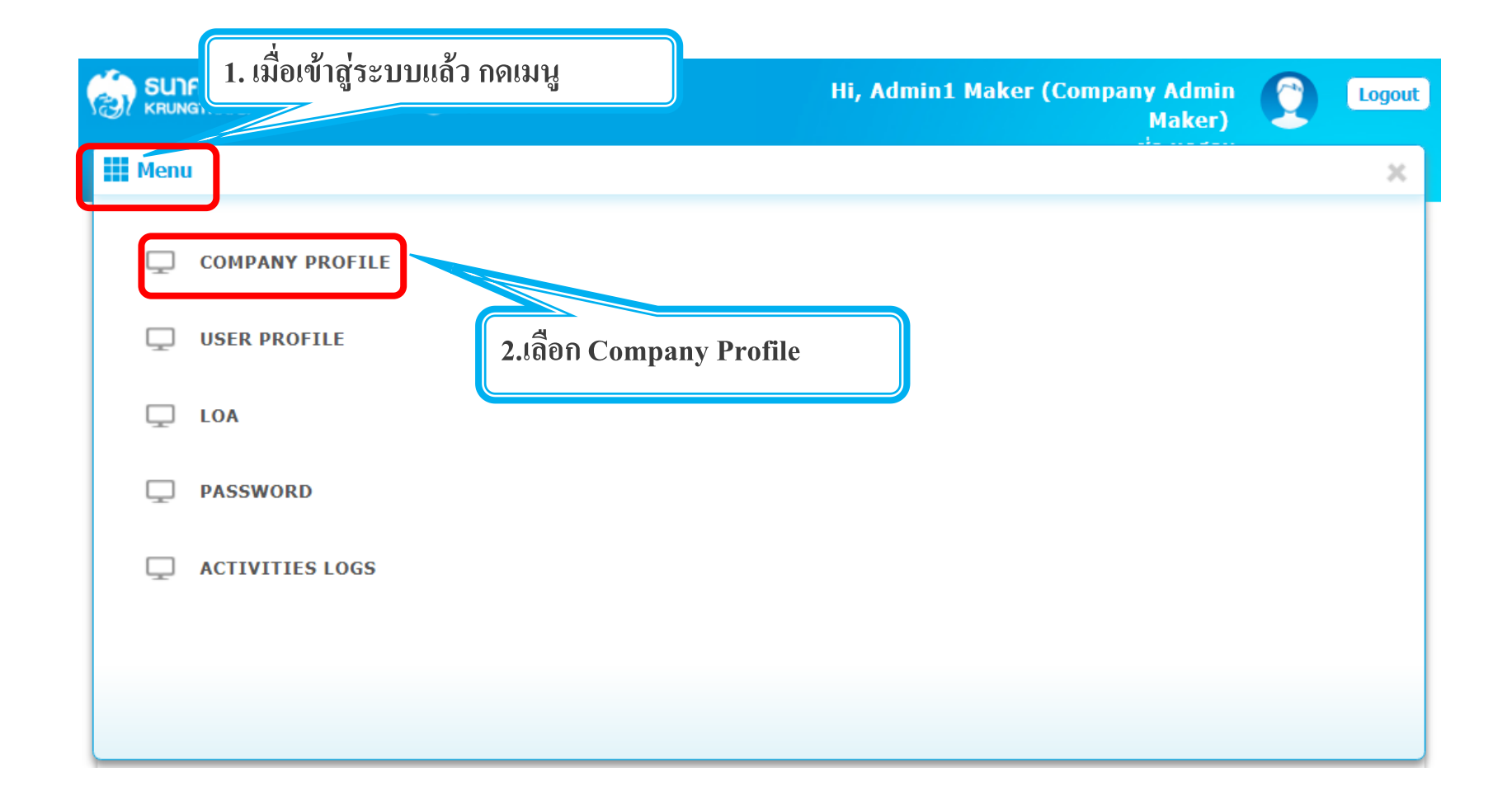

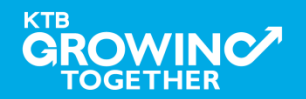

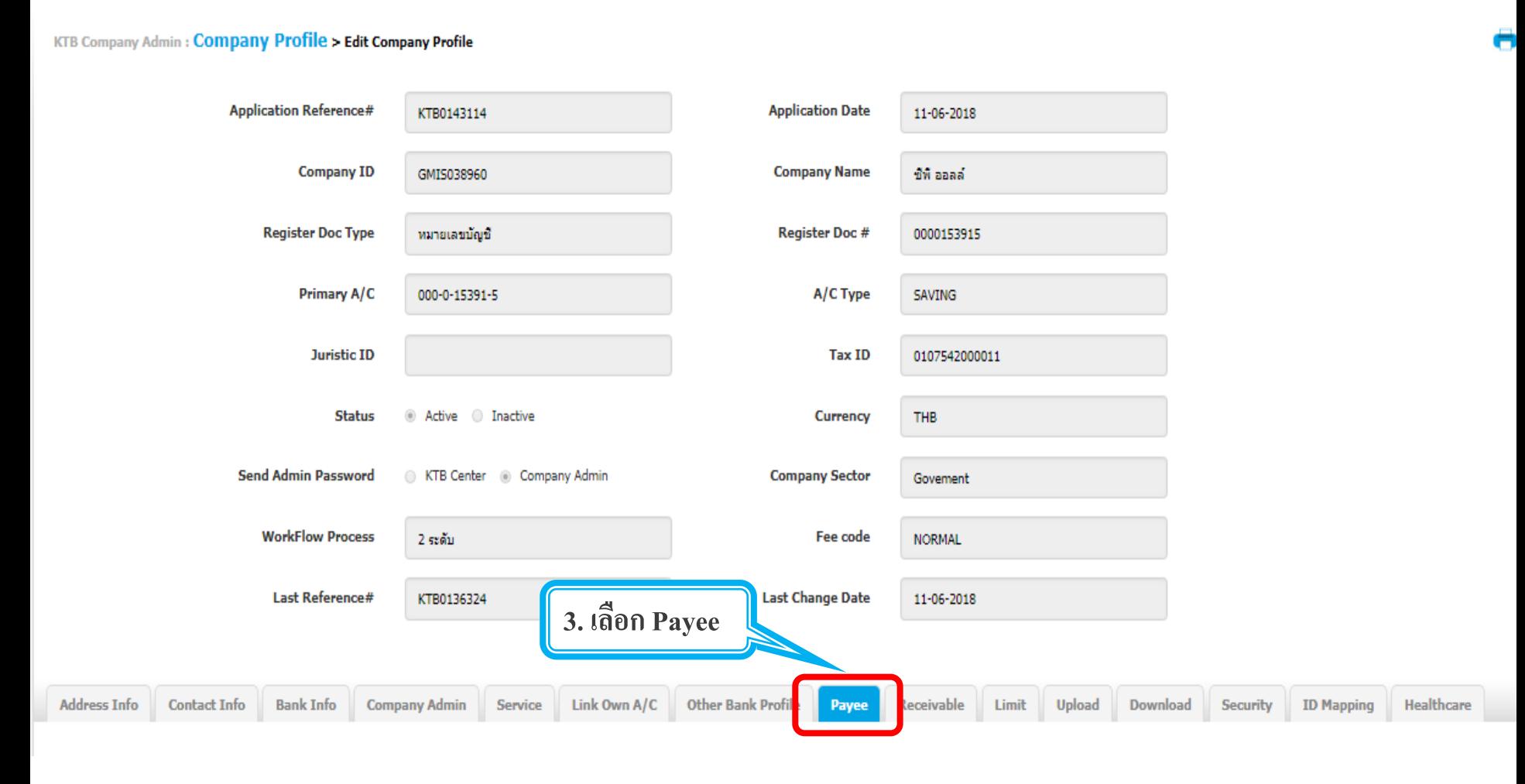

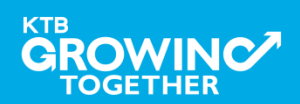

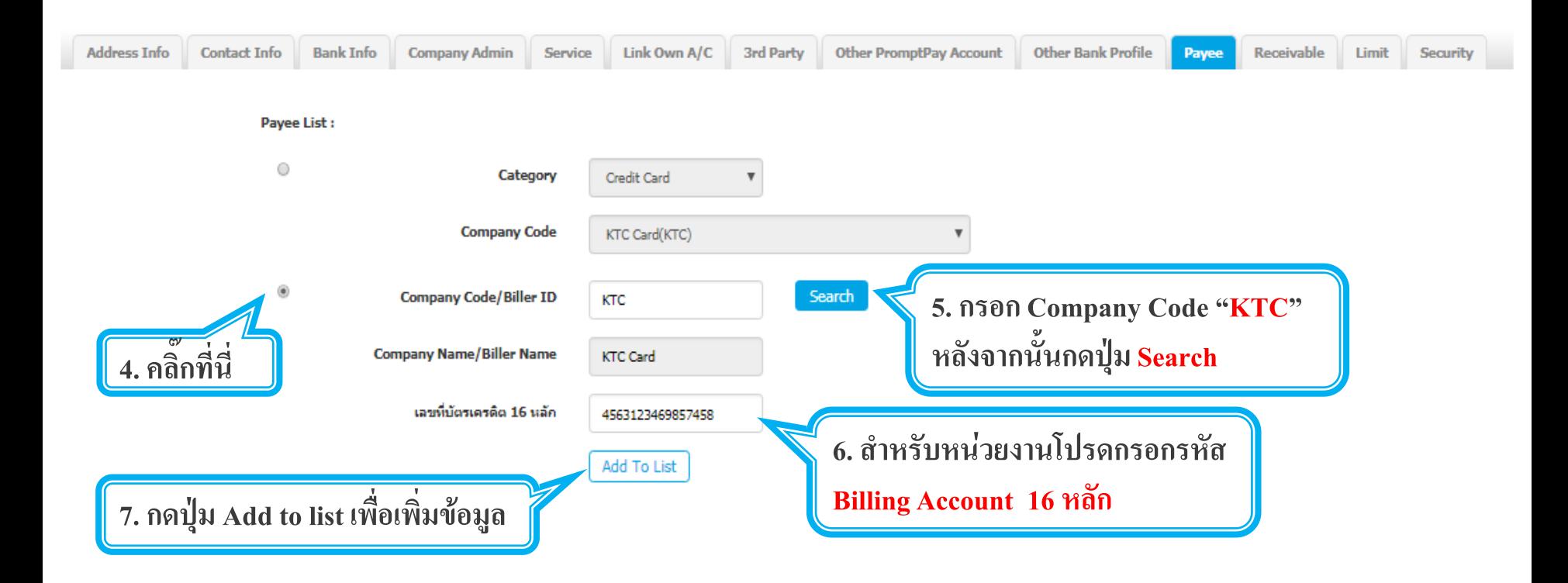

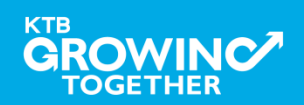

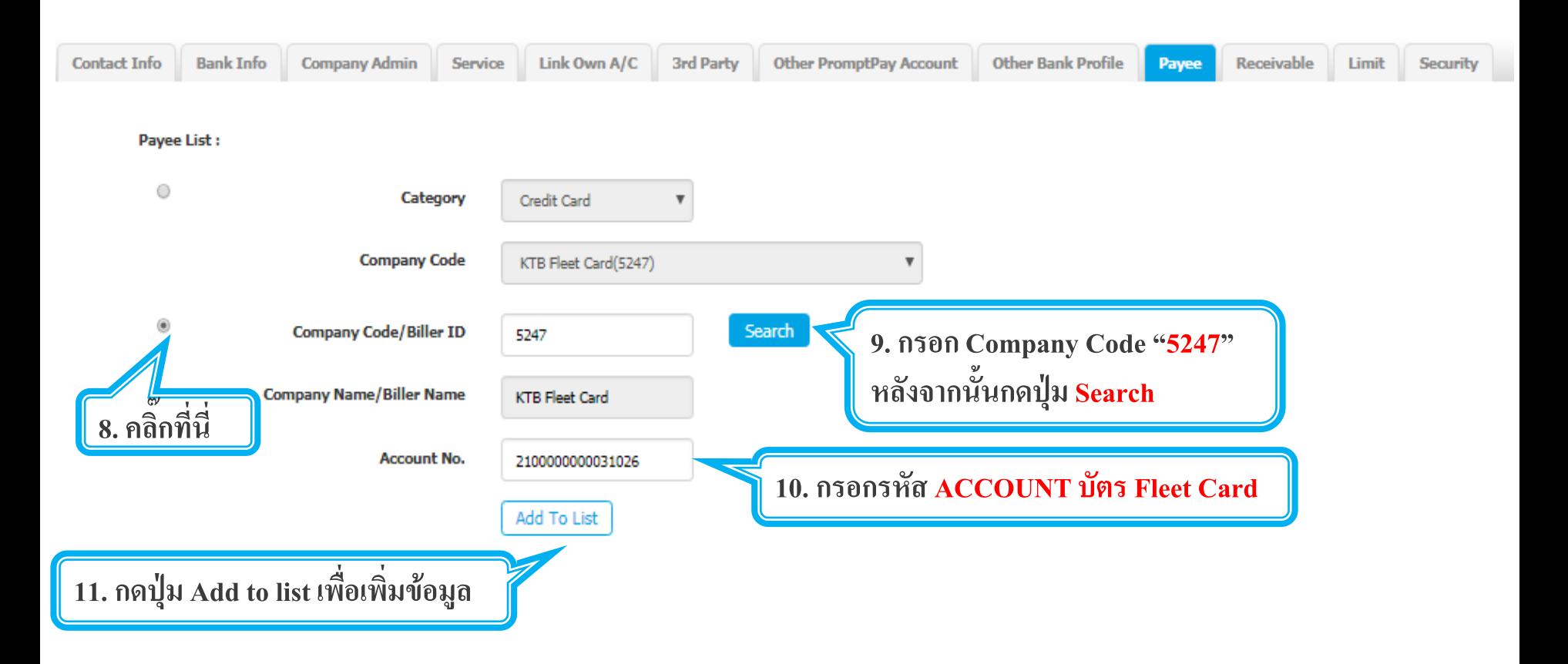

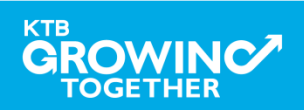

#### **2. การเพิ่มสิทธิเพื่อช าระ Pay Bills (Maker)**

**ระบบจะแสดงรายที่ add ไว้ ขึ้นมาในระบบ**

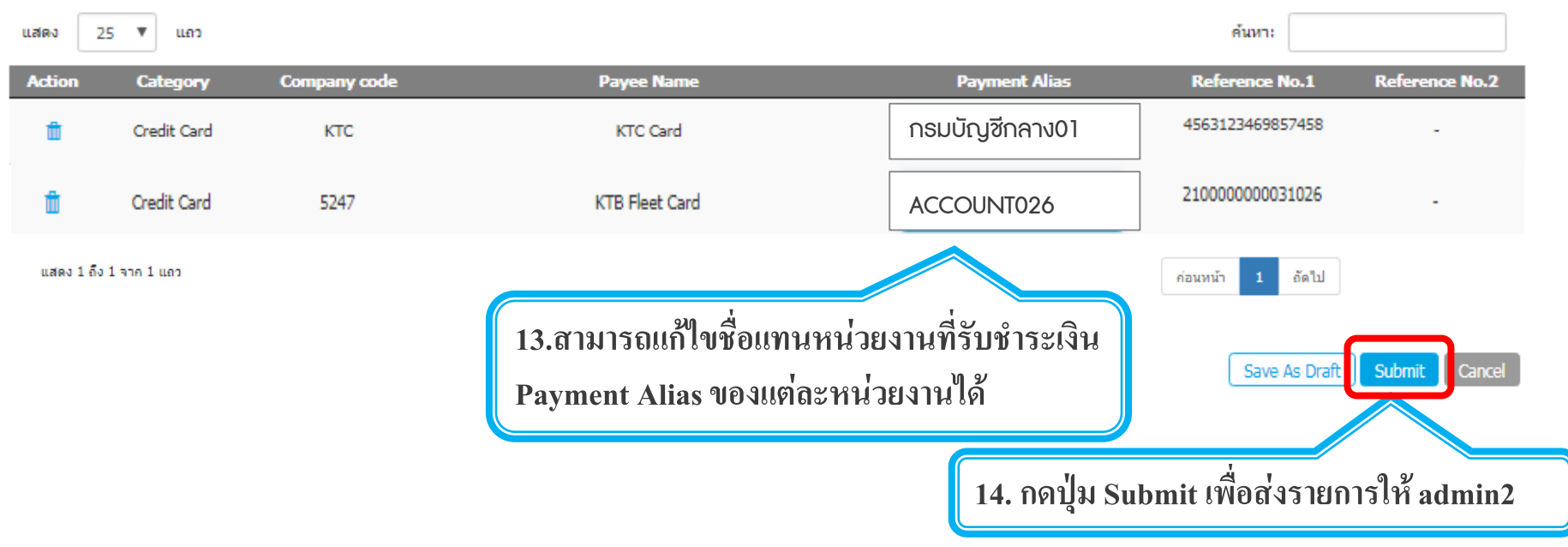

*หากต้องการลบหน่วยงานที่รับช าระเงินสามารถคลิ๊ก เล ื อกรูปถงัขยะ เพ ื อ่ ลบรายช ื อ่ หน่วยงานได้*

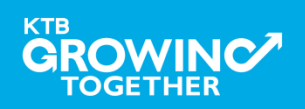

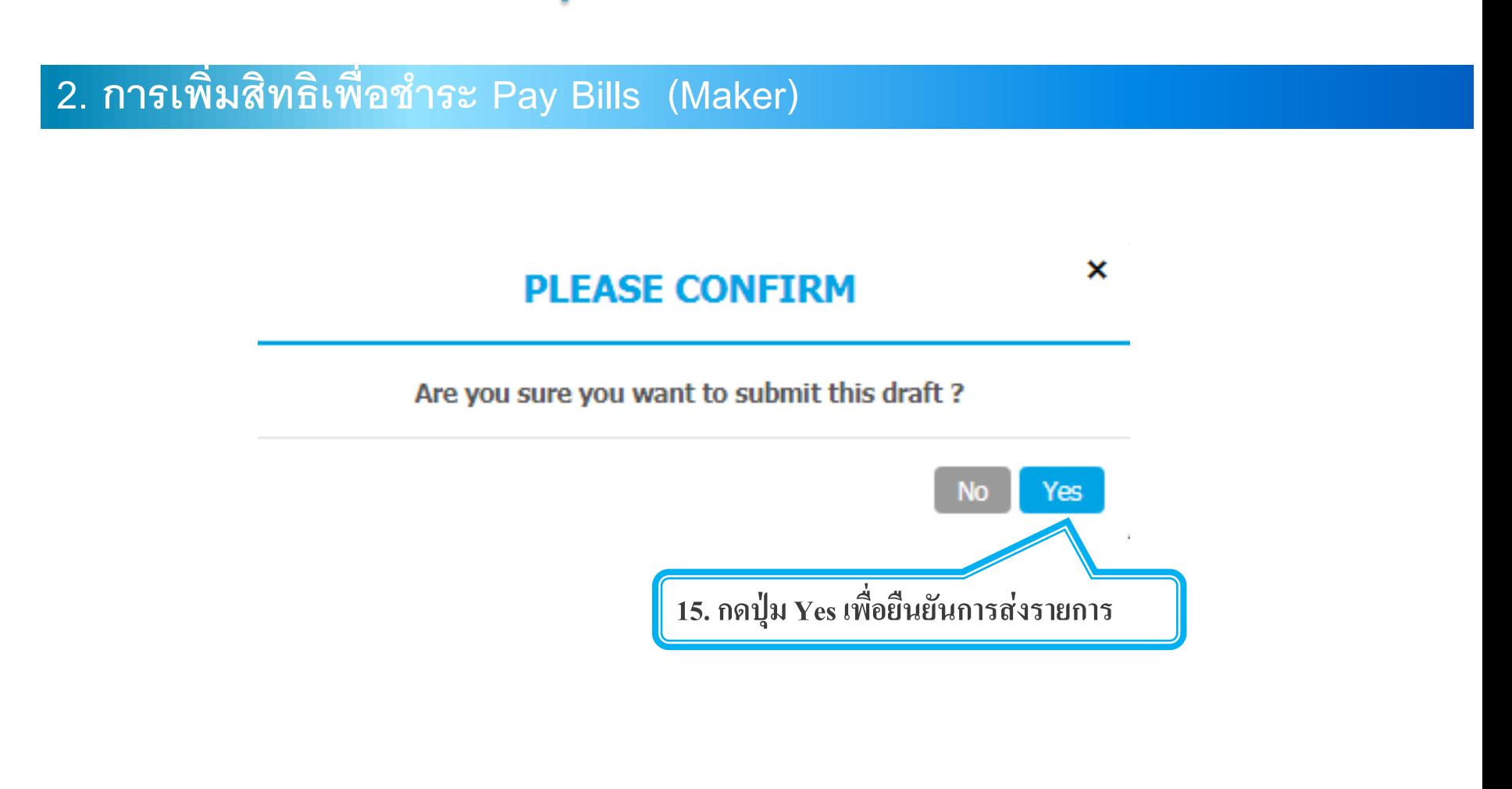

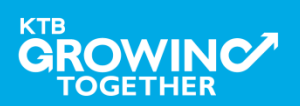

# **เข้าระบบด้วย User Id : ADMIN 2**

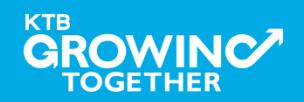

#### **2. การเพิ่มสิทธิเพื่อช าระ Pay Bills (Authorizer)**

**ADMIN2 เข ้ าสู่ ระบบงาน Krungthai Corporate Online ผ่าน URL**

**<https://www.bizgrowing.ktb.co.th/corporate/>หรือ [www.ktb.co.th](http://www.ktb.co.th/) >>> Krungthai** 

**Corporate Online**

**SUNANSDSVINE** Welcome to **KTB Corporate Online** Please Sign In If this your first time to KTB Corporate Online, Please Click Here **พิมพ์ Company ID** Company ID GMIS018834 **UDITANIAI** User ID admin2 **พิมพ์ User ID คือ ADMIN2** Password ........... **พิมพ์ Password**  $2FAPassword$ สมัครกรุงไทยพร้อมเพย์วันนี้ Login เพิ่มความสะดวกและลดต้นทุนให้กับธุรกิจ **กด login** พร้อมรับข้อเสนอดีๆอีกมากมายแบบจัดให้ไม่มีอั้น เพื่อให้ธรกิจของคณค้มค่ามีแต่ได้กับได้

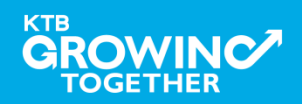

#### **2. การเพิ่มสิทธิเพื่อช าระ Pay Bills (Authorizer)**

## **รายการที่ ADMIN1 สร ้ างขน ึ ้ จะถ ู กแสดงใน Inbox ของ ADMIN2** โดยสามารถคลิ๊กรายการเพื่อดูรายละเอียด

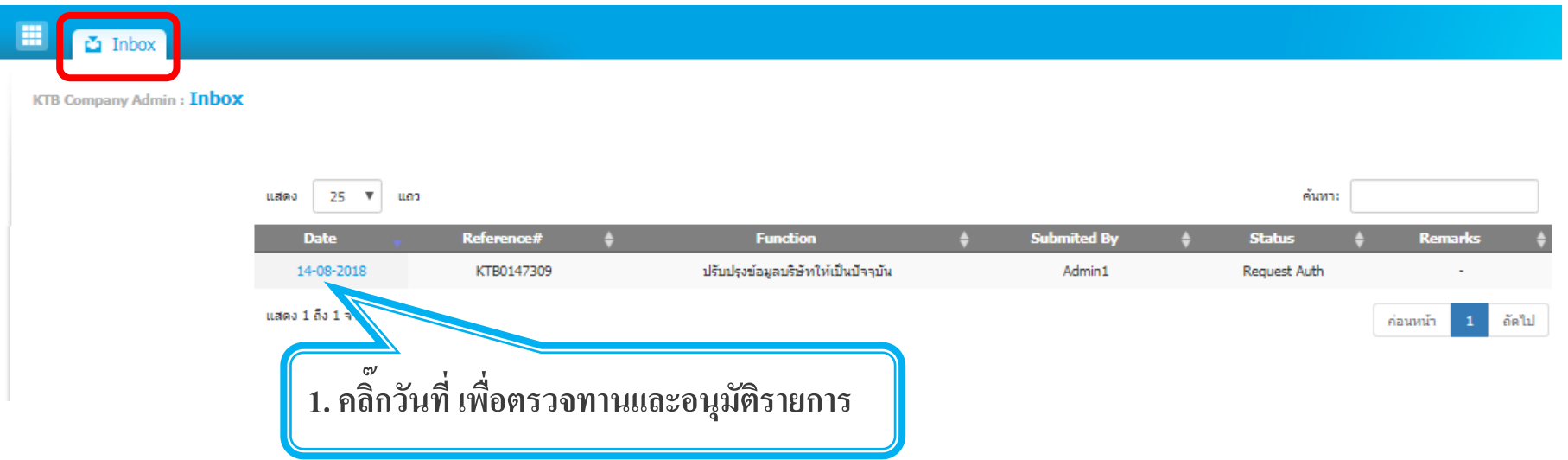

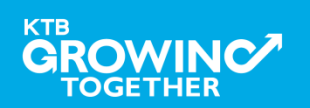

#### **2. การเพิ่มสิทธิเพื่อช าระ Pay Bills (Authorizer)**

### **2. ADMIN2 ตรวจสอบรายละเอียดใน Tab Payee** - <u>หากถูกต้อง </u>ให้กดปุ่ม approve เพื่ออนุมัติรายการ

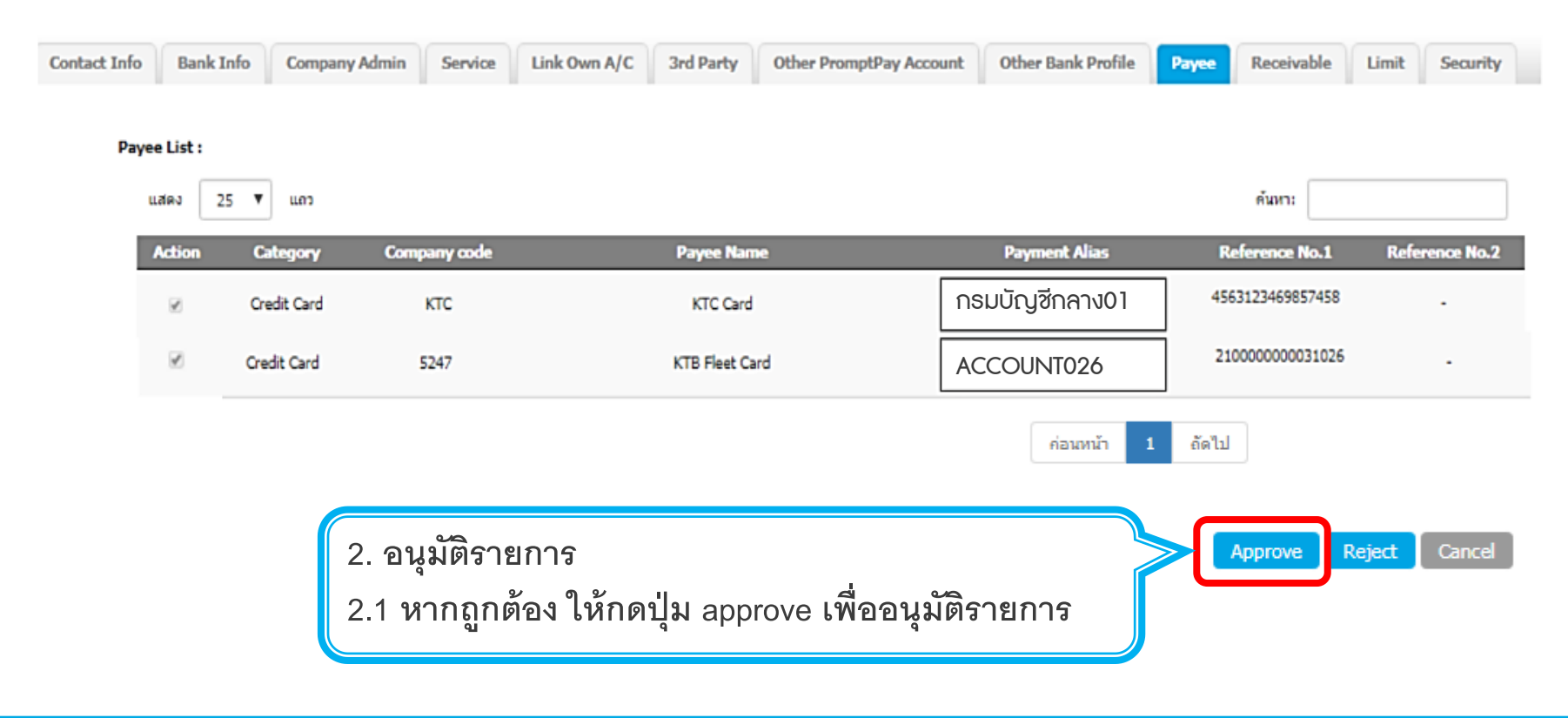

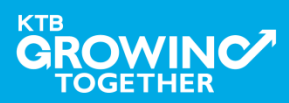

#### **2. การเพิ่มสิทธิเพื่อช าระ Pay Bills (Authorizer)**

### **- หากไม่ถก ู ต ้ อง ให้กดปุ่ ม reject เพื่อปฏิเสธรายการพร้อมระบุเหตุผล**

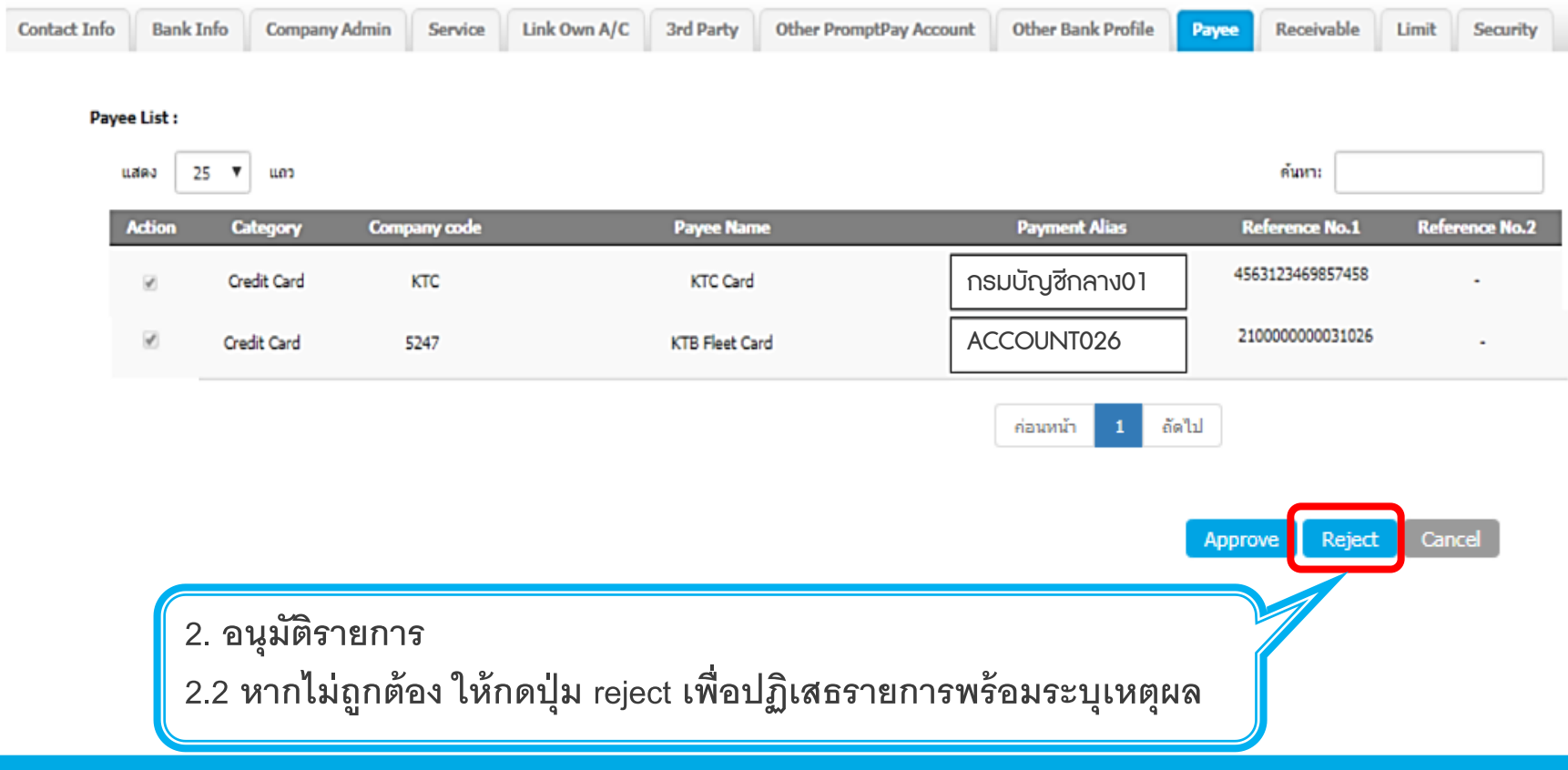

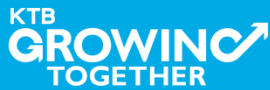

#### **2. การเพิ่มสิทธิเพื่อช าระ Pay Bills (Authorizer)**

**กรอกเหตุผลการปฏิเสธรายการ และ กด Submit เพื่อยืนยันการปฏิเสธรายการ**

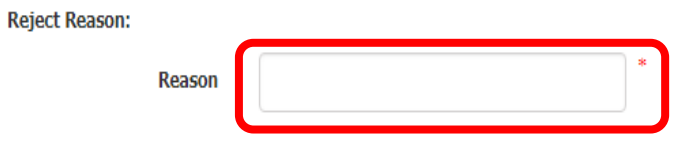

**หมายเหตุ : เมื่อมีการ Reject รายการแล้ว รายการที่ Reject จะถ ู กส่งกลับ ไปยัง Inbox ของ ADMIN MAKER (ADMIN1) โดย ADMIN MAKER สามารถเข้าไปแก้ไขรายการ และส่งรายการกลับมาให้อนุมัติใหม่ หรือลบ รายการนี้ก็ได้**

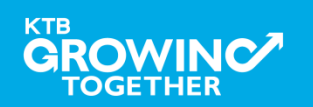

Cancel

Submit

#### **AGENDA**

การเข้าใช้งาน Krungthai Corporate Online โดย Company Admin

ี่ การเพิ่มข้อมูล Company Code สำหรับการช้ำระ Pay Bills<sub>i</sub>

**การแก้ไขสิทธิให้ User (Maker, Authorizer) และก าหนดสิทธิเพื่อ ช าระ Pay Bills**

การกำหนดเงื่อนไขวงเงินการอนุมัติ LOA (Line of Authorization)

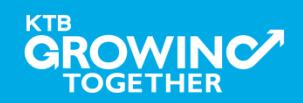

# **เข้าระบบด้วย User Id : ADMIN 1**

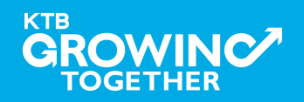

#### $3$ . การแก้ไขสิทธิให้ User (Maker, Authorizer) และกำหนดสิทธิเพื่อชำระ Pay Bills

**ADMIN1 เข ้ าสู่ ระบบงาน Krungthai Corporate Online ผ่าน URL**

**<https://www.bizgrowing.ktb.co.th/corporate/>หรือ [www.ktb.co.th](http://www.ktb.co.th/) >>> Krungthai** 

**Corporate Online**

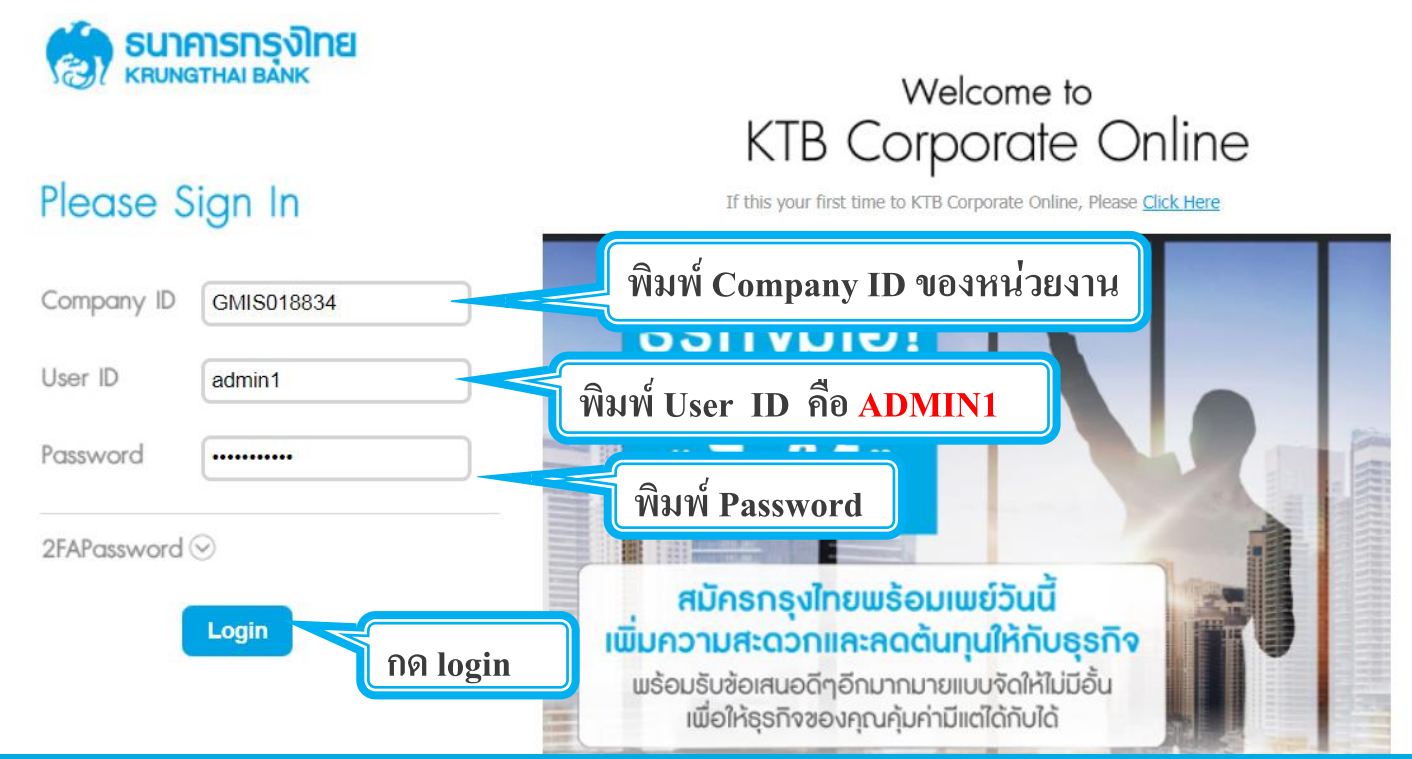

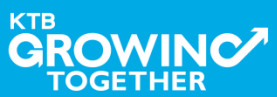

**. การแก้ไขสิทธิให้ User (Maker, Authorizer) และก าหนดสิทธิเพื่อช าระ Pay Bills**

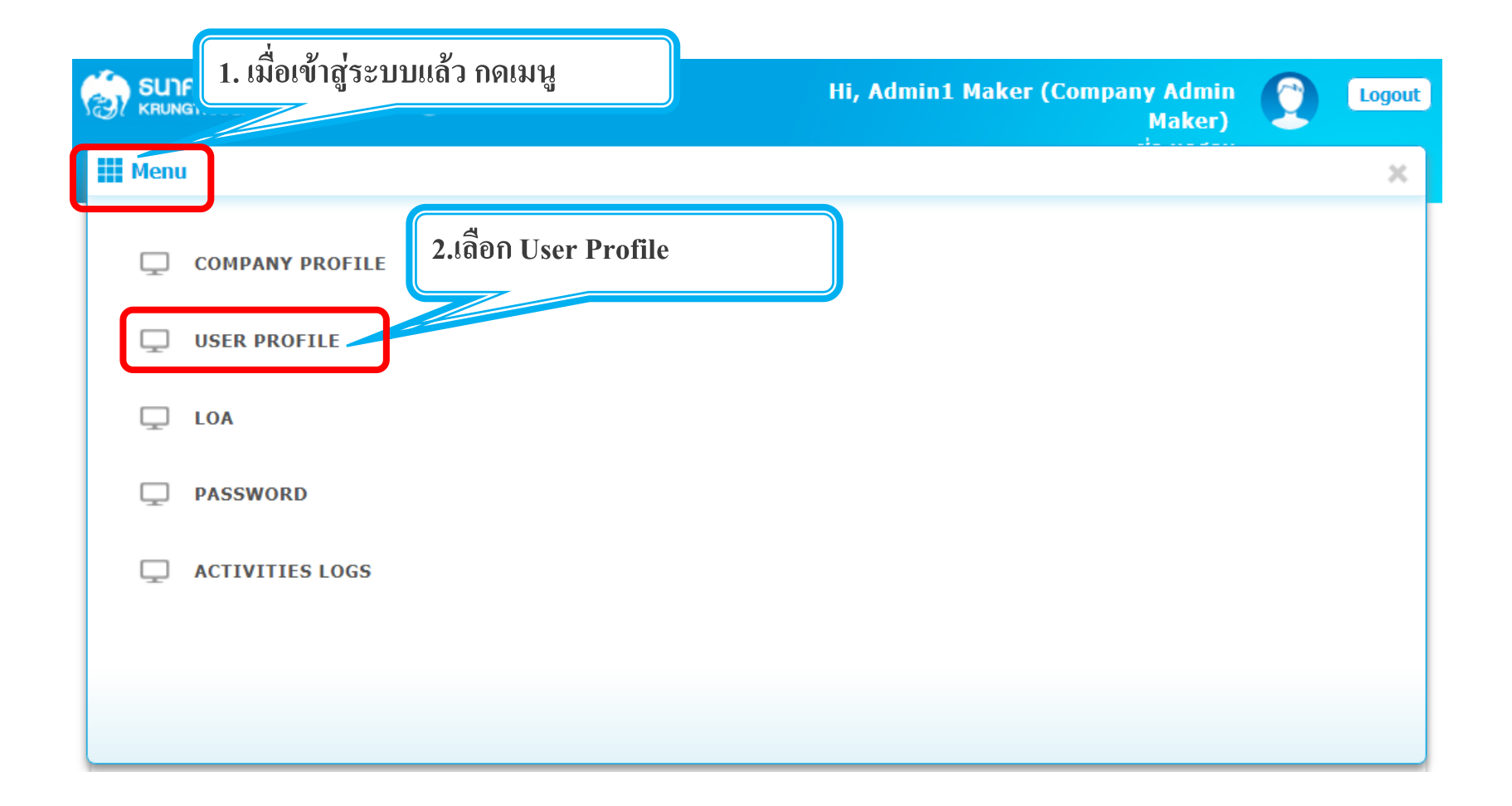

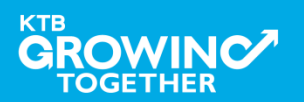

**3. การแก้ไขสิทธิให้ User (Maker, Authorizer) และก าหนดสิทธิเพื่อช าระ Pay Bills**

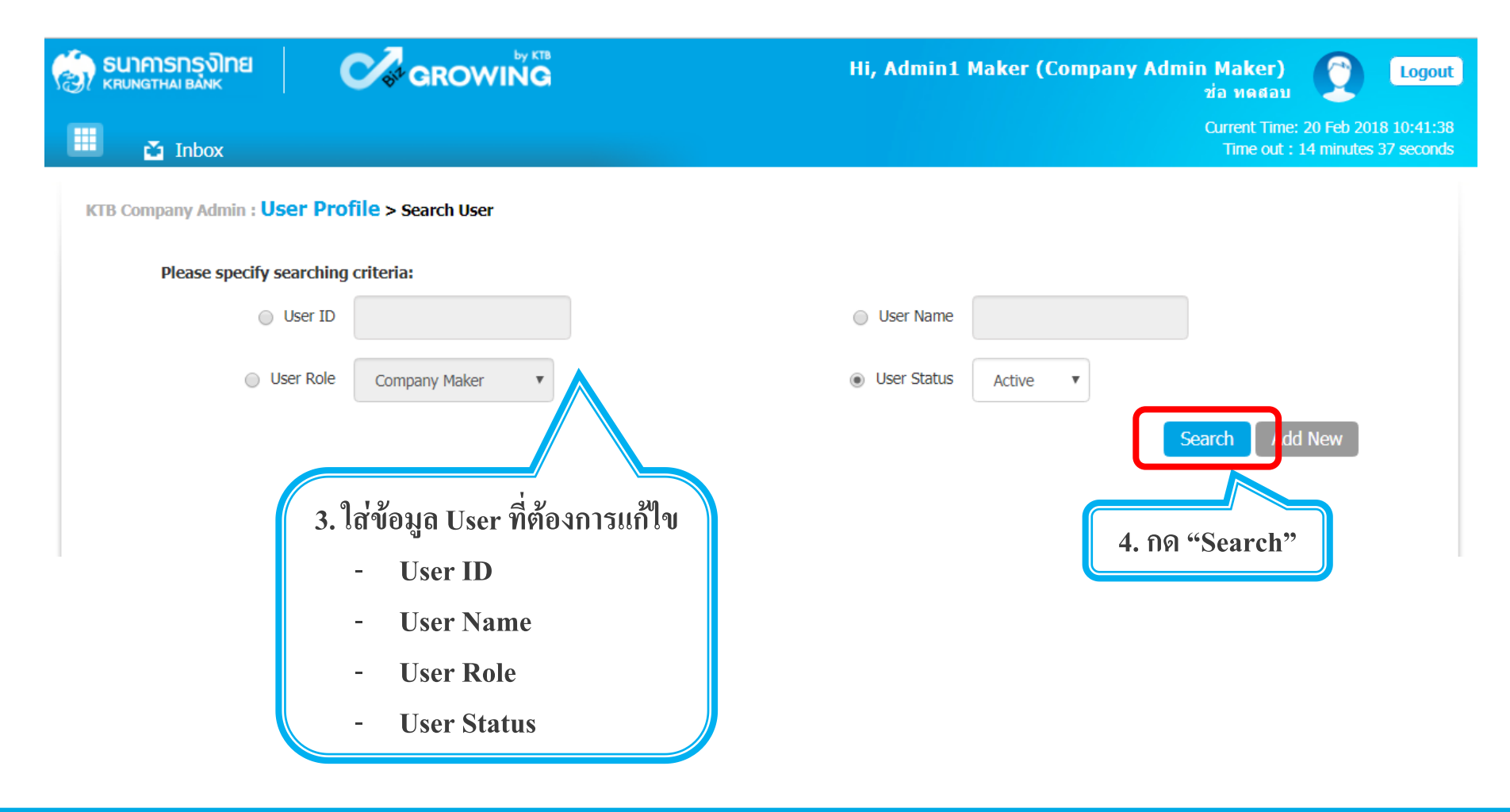

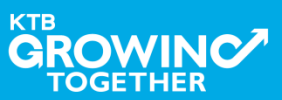

### $\overline{\mathbf{3}}$ . การแก้ไขสิทธิให้ User (Maker, Authorizer) และกำหนดสิทธิเพื่อชำระ Pay Bills

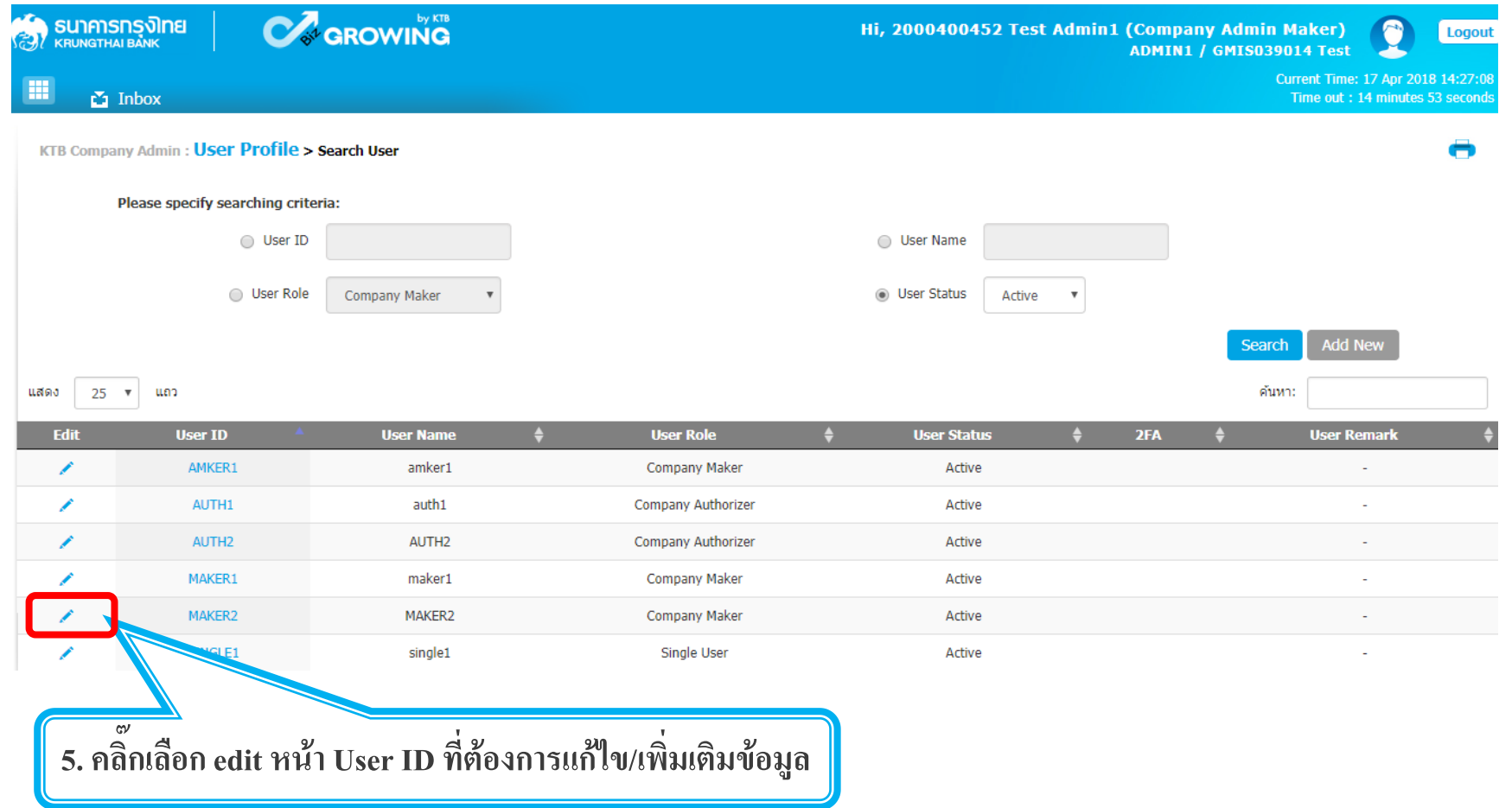

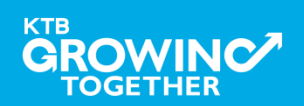

#### $3$ . การแก้ไขสิทธิให้ User (Maker, Authorizer) และกำหนดสิทธิเพื่อชำระ Pay Bills

### **ตัวอย่างการเพิ่มสิทธิให้กับ User เพื่อใช้บริการ Pay Bills**

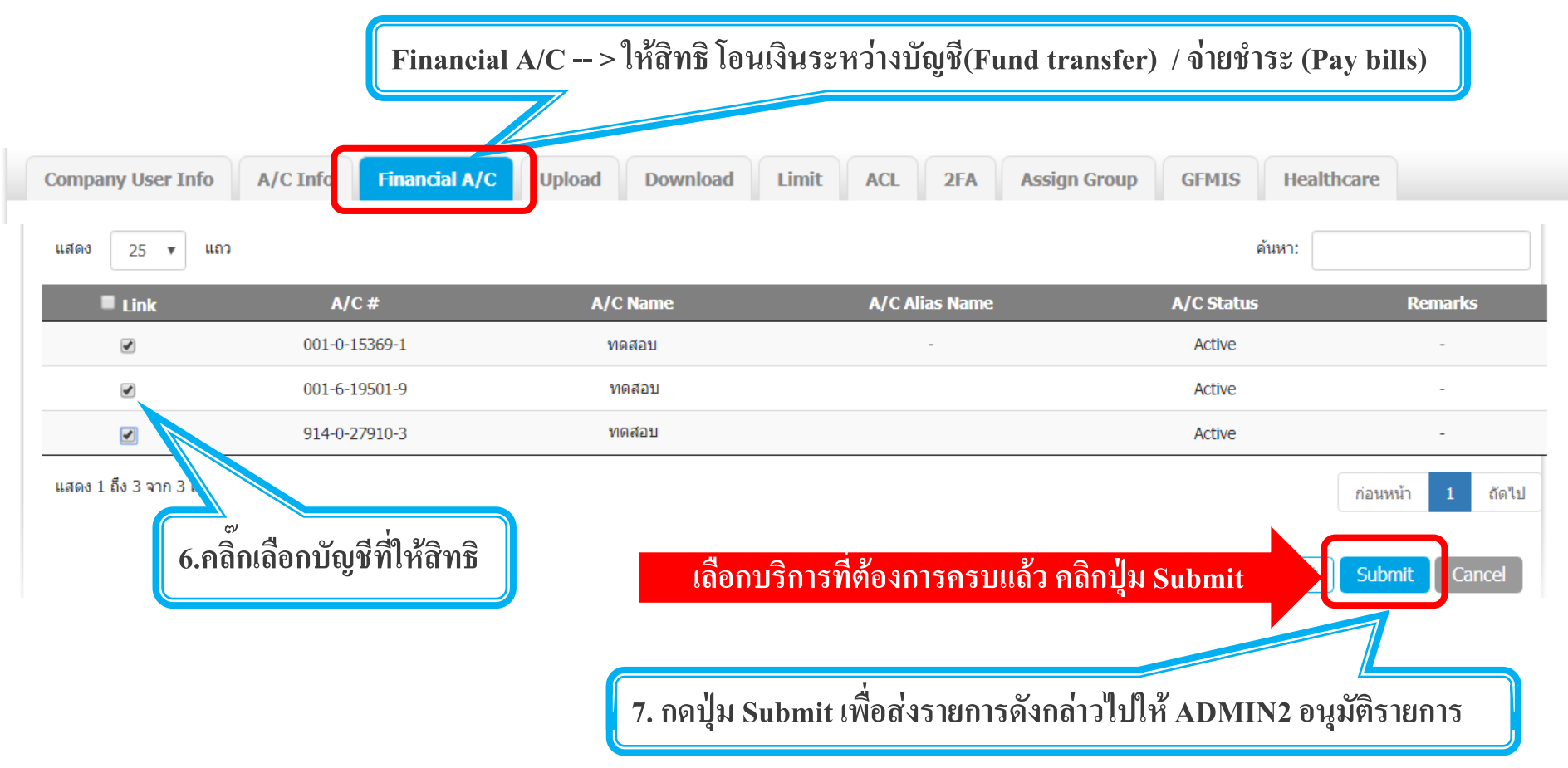

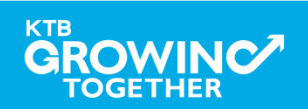

# **เข้าระบบด้วย User Id : ADMIN 2**

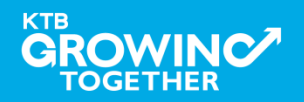

#### $3$ . การแก้ไขสิทธิให้ User (Maker, Authorizer) และกำหนดสิทธิเพื่อชำระ Pay Bills

**ADMIN2 เข ้ าสู่ ระบบงาน Krungthai Corporate Online ผ่าน URL**

**<https://www.bizgrowing.ktb.co.th/corporate/>หรือ [www.ktb.co.th](http://www.ktb.co.th/) >>> Krungthai** 

**Corporate Online**

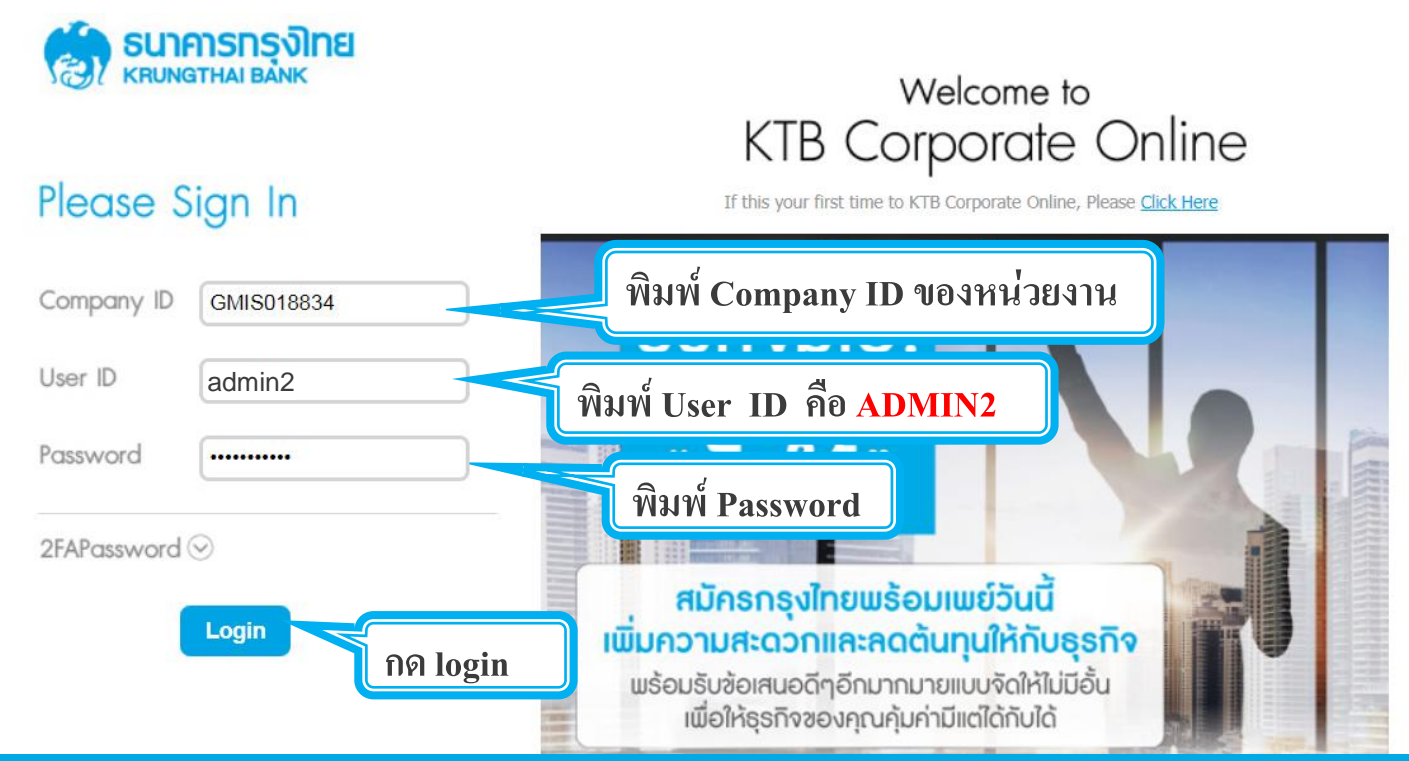

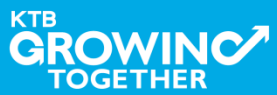

 $|3.$  การแก้ไขสิทธิให้ User (Maker, Authorizer) และกำหนดสิทธิเพื่อชำระ Pay Bills

**รายการที่ ADMIN1 สร ้ างขน ึ ้ จะถ ู กแสดงใน Inbox ของ ADMIN2 โดยสามารถกดเข ้ าไปเพ่ื อด ู รายละเอ ี ยดได ้**

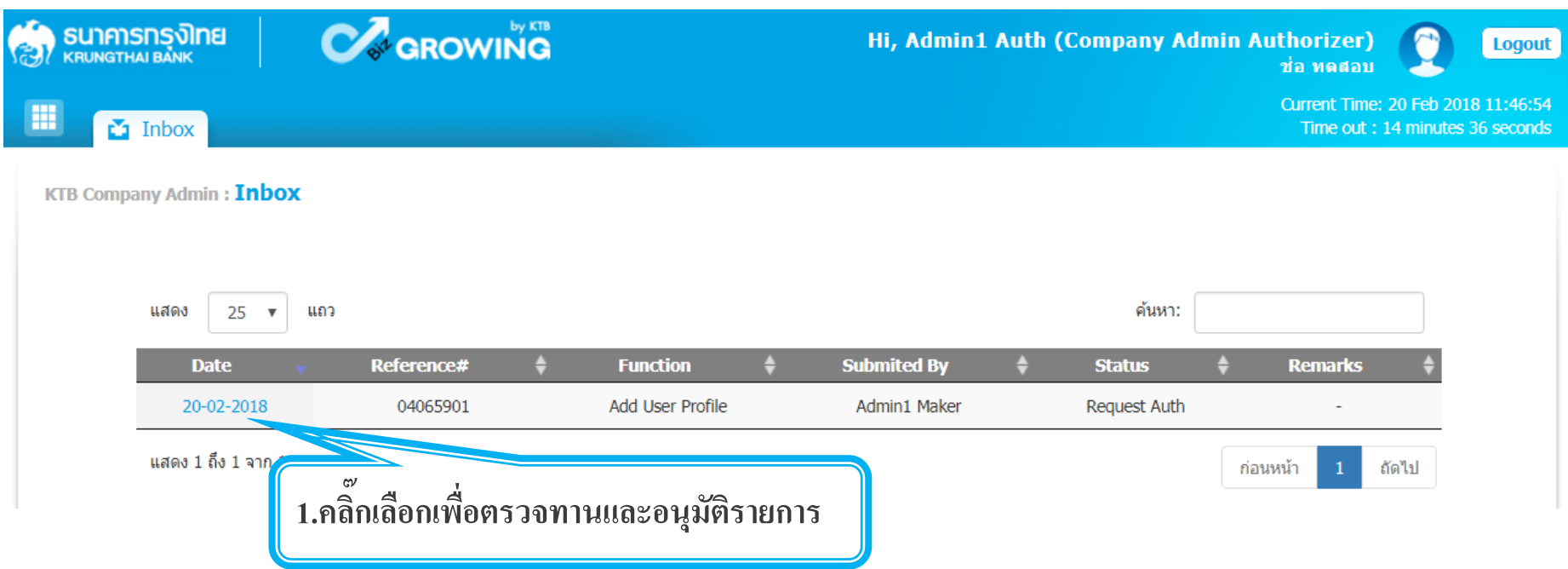

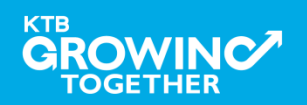

#### $|3.$  การแก้ไขสิทธิให้ User (Maker, Authorizer) และกำหนดสิทธิเพื่อชำระ Pay Bills

**ADMIN2 ตรวจสอบรายละเอียดการสร้าง user, สิทธิการใช้งาน** 

**หากถก ู ต ้ อง ให ้ กดปุ่ ม approve เพื่ออนุมัติรายการ** 

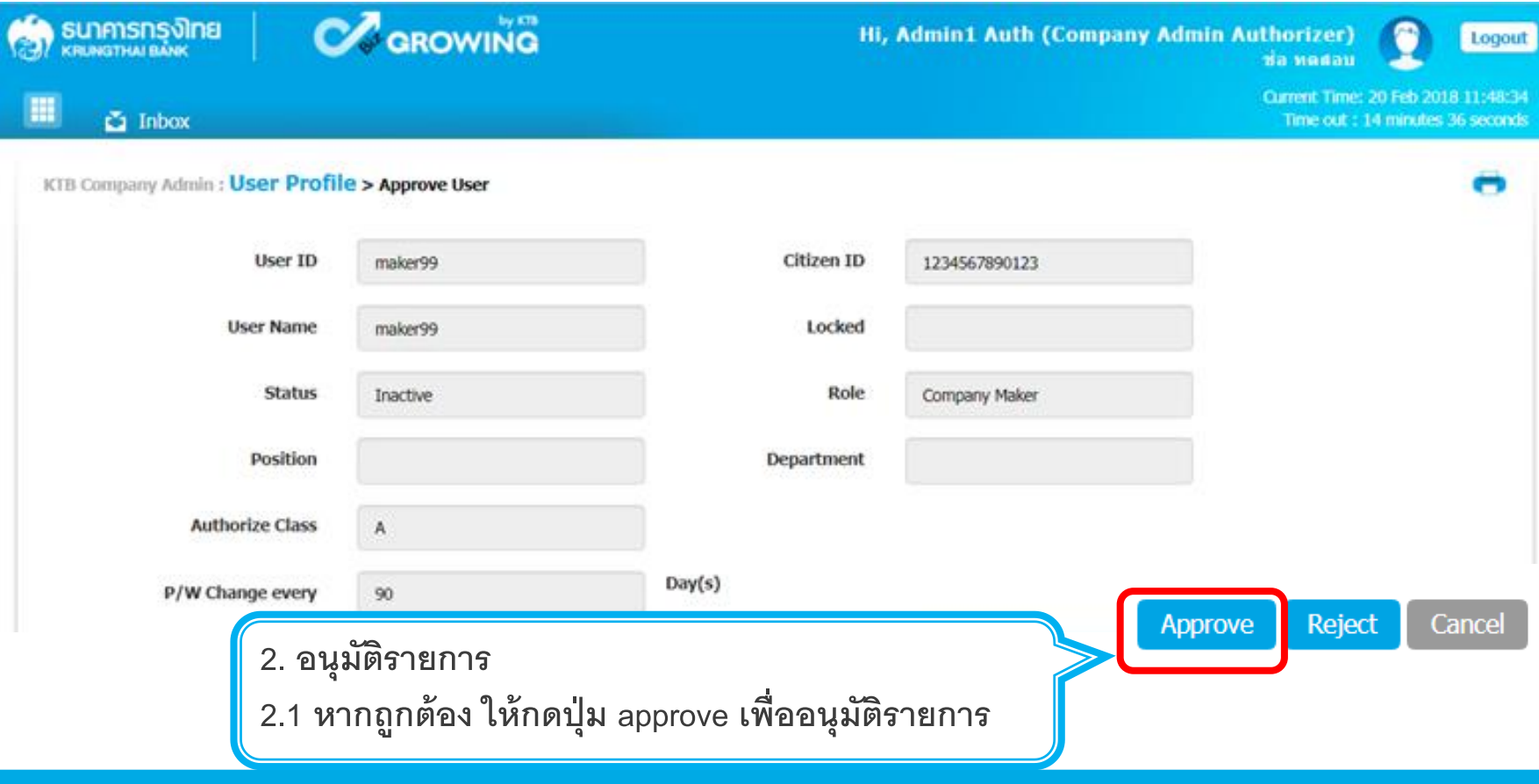

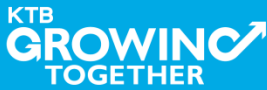

|3. **การแก้ไขสิทธิ**ให้ User (Maker, Authorizer) **และกำหนดสิทธิเพื่อชำระ Pay Bills** 

**ADMIN2 ตรวจสอบรายละเอียดการสร้าง user, สิทธิการใช้งาน** 

KTE

**หากไม่ถก ู ต ้ อง ให ้ กดปุ่ ม reject เพื่อปฏิเสธรายการพร้อมระบุเหตุผล**

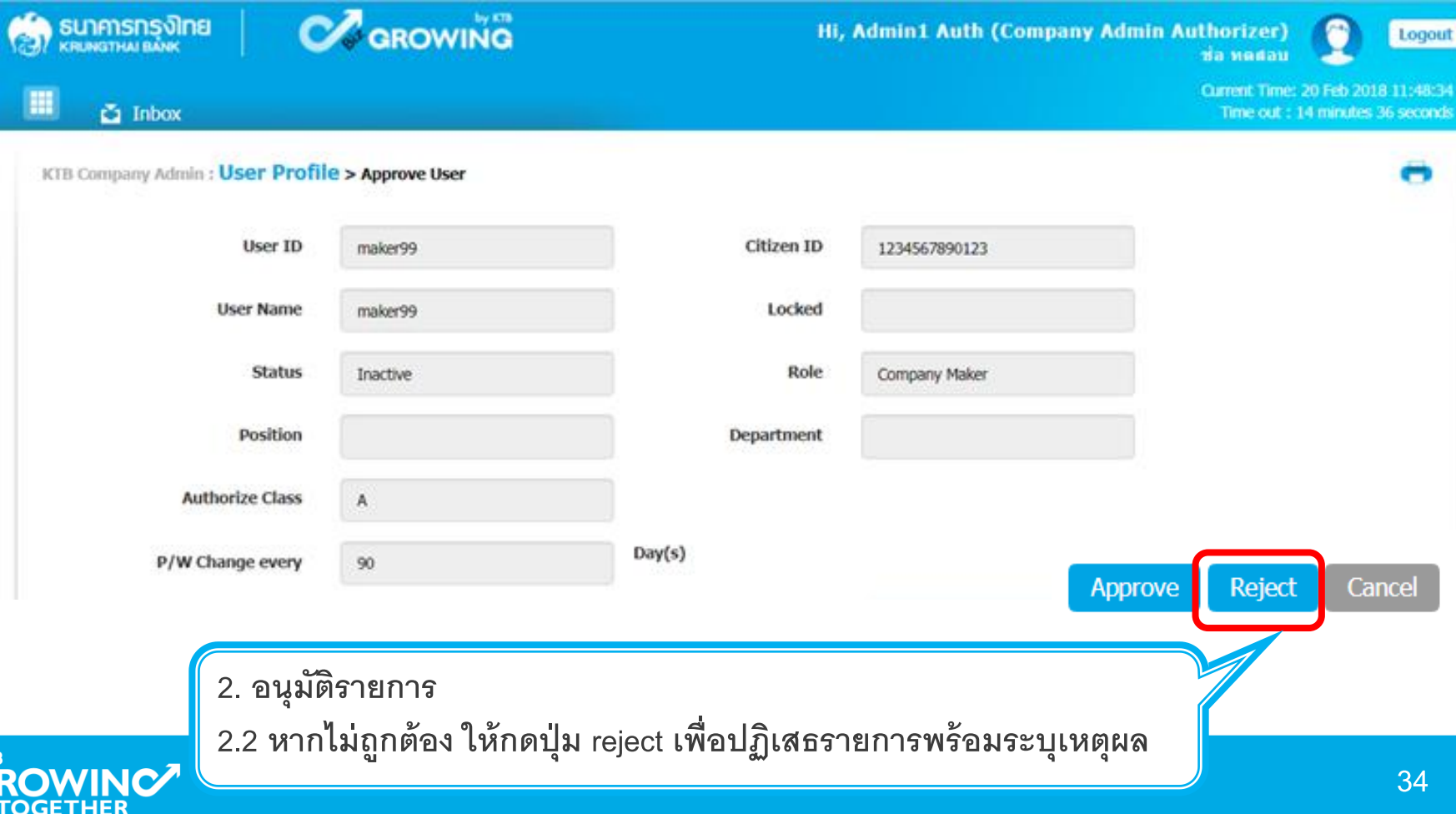

 $|3.$  การแก้ไขสิทธิให้ User (Maker, Authorizer) และกำหนดสิทธิเพื่อชำระ Pay Bills

**กรอกเหตุผลการปฏิเสธรายการ และ กดปุ่ ม Submit เพื่อยืนยันการปฏิเสธรายการ**

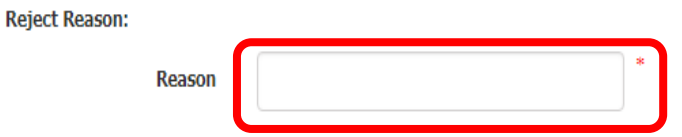

**หมายเหตุ : เมื่อมีการ Reject รายการแล้ว รายการที่ Reject จะถ ู กส่งกลับ ไปยัง Inbox ของ ADMIN MAKER (ADMIN1) โดย ADMIN MAKER สามารถเข้าไปแก้ไขรายการ และส่งรายการกลับมาให้อนุมัติใหม่ หรือลบ รายการนี้ก็ได้**

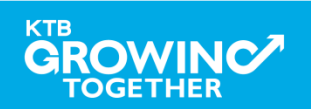

Cancel

#### **AGENDA**

การเข้าใช้งาน Krungthai Corporate Online โดย Company Admin

การเพิ่มข้อมูล Company Code สำหรับการชำระ Pay Bill

การแก้ไขสิทธิให้ User (Maker, Authorizer) และกำหนดสิทธิเพื่อชำระ

Pay Bills

การกำหนดเงื่อนไขวงเงินการอนุมัติ LOA (Line of Authorization)

**บริการ Pay Bills**

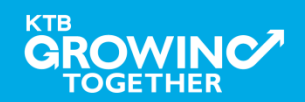

# **เข้าระบบด้วย User Id : ADMIN 1**

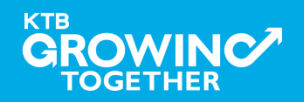

### **4. การก าหนดเงื่อนไขวงเงินการอนุมัติ LOA (Line of Authorization) บริการ Pay Bills**

**ADMIN1 เข ้ าสู่ ระบบงาน Krungthai Corporate Online ผ่าน URL**

**<https://www.bizgrowing.ktb.co.th/corporate/>หรือ [www.ktb.co.th](http://www.ktb.co.th/) >>> Krungthai** 

**Corporate Online**

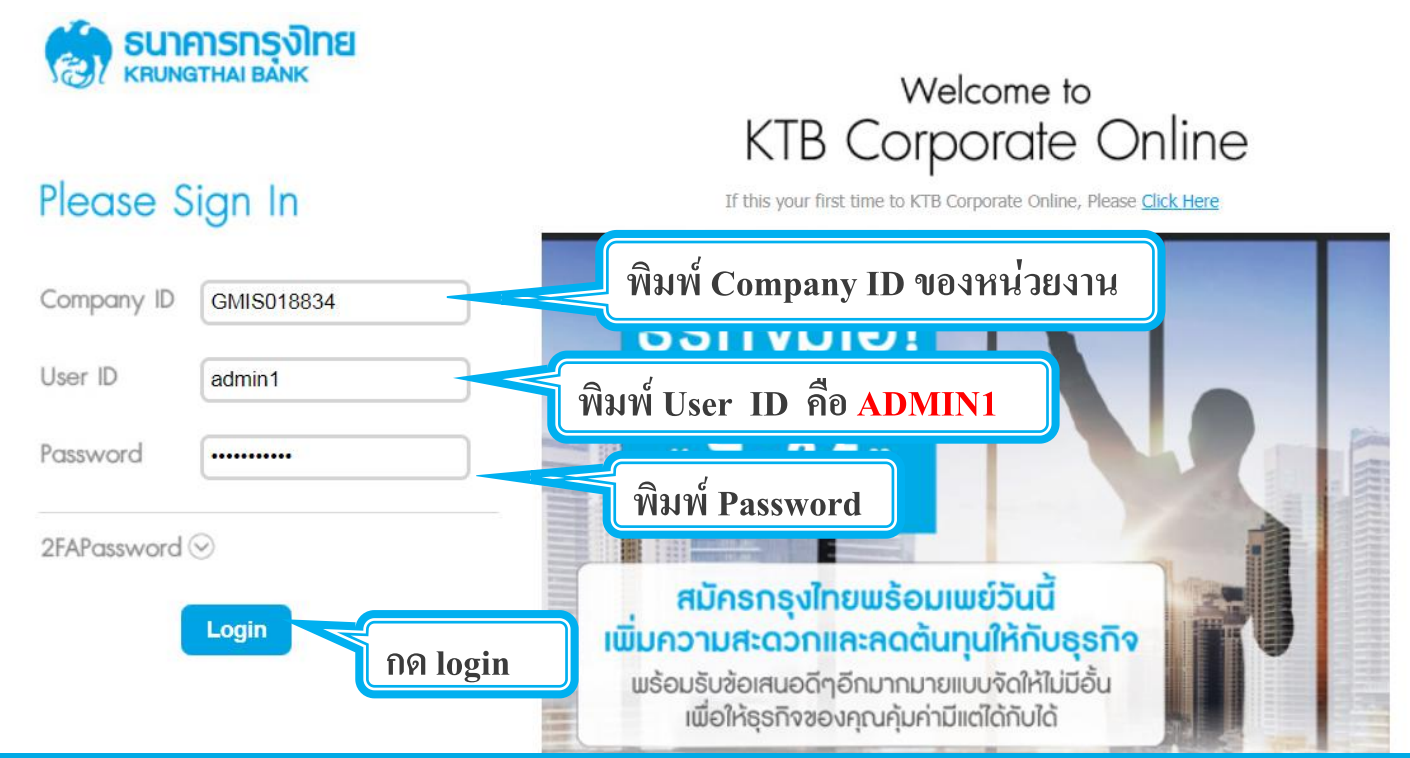

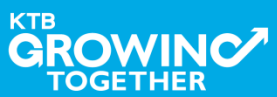

**. การก าหนดเงื่อนไขวงเงินการอนุมัติ LOA (Line of Authorization) บริการ Pay Bills**

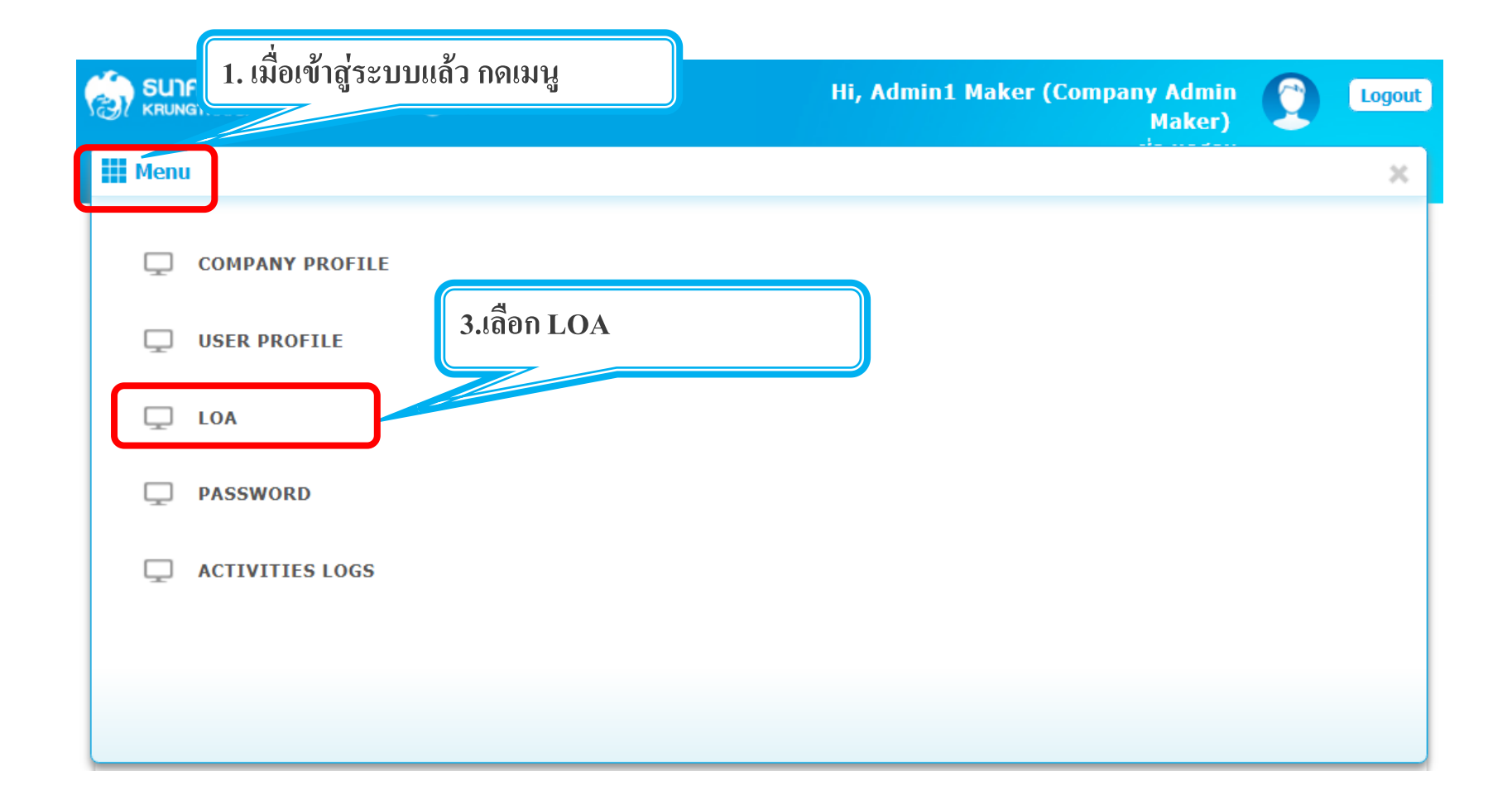

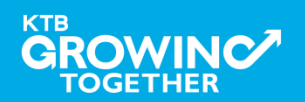

### **4. การก าหนดเงื่อนไขวงเงินการอนุมัติ LOA (Line of Authorization) บริการ Pay Bills**

**Admin1 Log-in เข้าระบบ Krungthai Corporate Online เลือก Tab: LOA > Sub Tab: Upload เพื่อสร้างวงเงินการอนุมัติLOA**

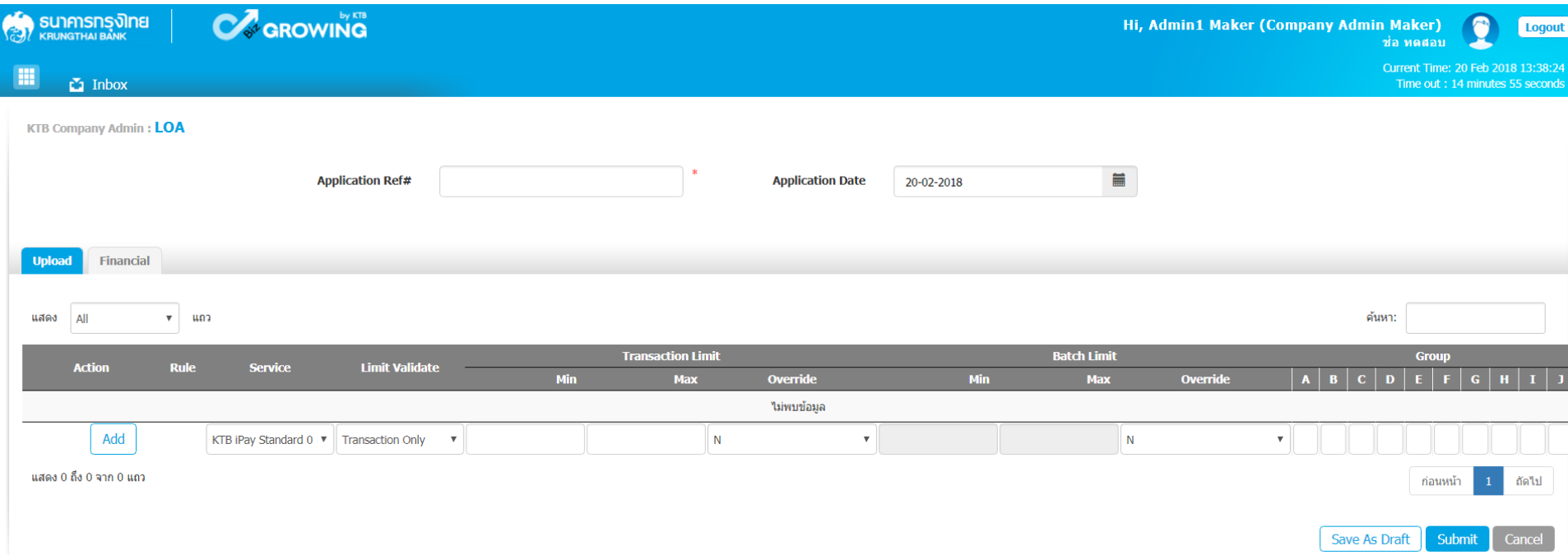

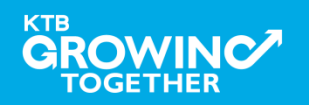

#### **4. การก าหนดเงื่อนไขวงเงินการอนุมัติ LOA (Line of Authorization) บริการ Pay Bills**

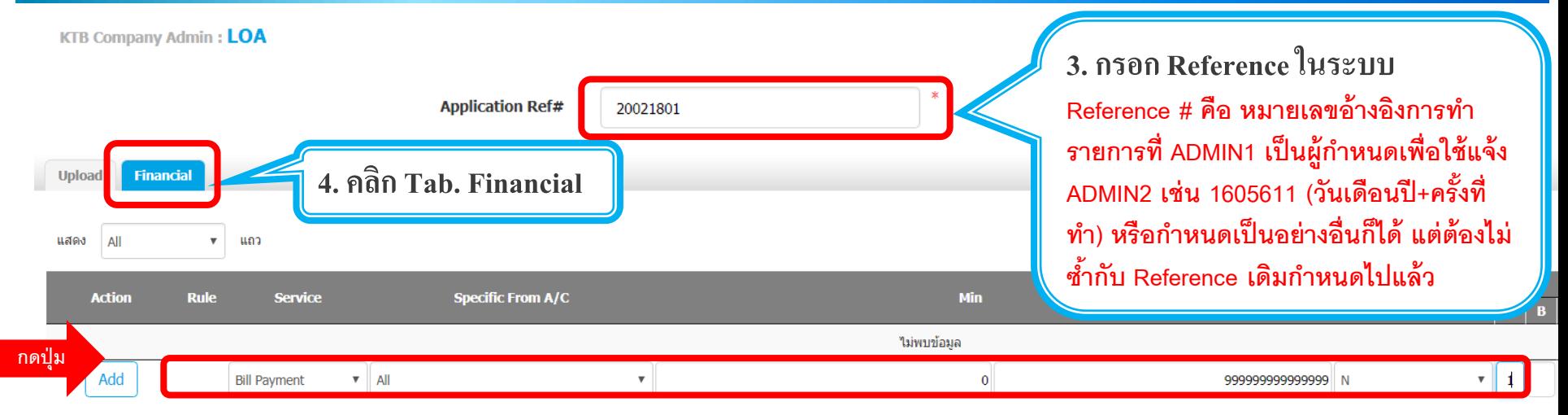

**ระบุข้อมูลดังนี้**

- **Service เลือก Bill Payment, Own Account Transfer ที่ละบรรทัด**
- Specific From A/C เลือกบัญชีที่ต้องการกำหนดเงื่อนไข เลือก **All**
- **ก าหนด Min – Max ของจ านวนเงินที่ต้องการก าหนดอนุมัติ ก าหนดค่าเป็ น "0" และ "9999999999"**
- **Override เลือก N**
- **กา หนดเง่ือนไขกลุ่มผู้อนุมัตริายการ (Group)** 
	- **ใต้ A พิมพ์ 1 (หมายความว่า ต้องอนุมัตริายการโดยผู้อนุมัติgroup A 1 ท่าน)**
	- **ใต้ A พิมพ์ 2 (หมายความว่า ต้องอนุมัตริายการโดยผู้อนุมัติgroup A 2 ท่าน)**
- **กดปุ่ ม Add เพื่อเพิ่มเงื่อนไงการอนุมัติ (LOA)**

**4. การก าหนดเงื่อนไขวงเงินการอนุมัติ LOA (Line of Authorization) บริการ Pay Bills**

## **วงเงินการอนุมัติก็จะปรากฎด้านบน**

**TOGETHER** 

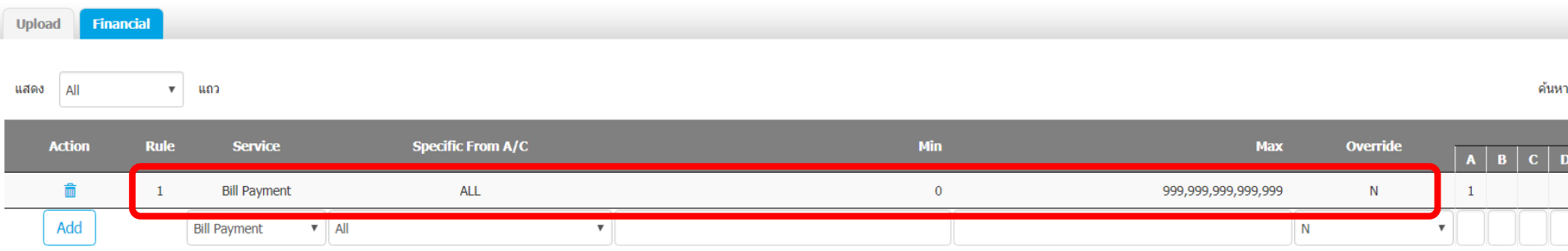

## **ท าการเพิ่ม Service จนครบ กดปุ่ ม submit หลังจากนั้น ADMIN1 กดปุ่ มLogout**

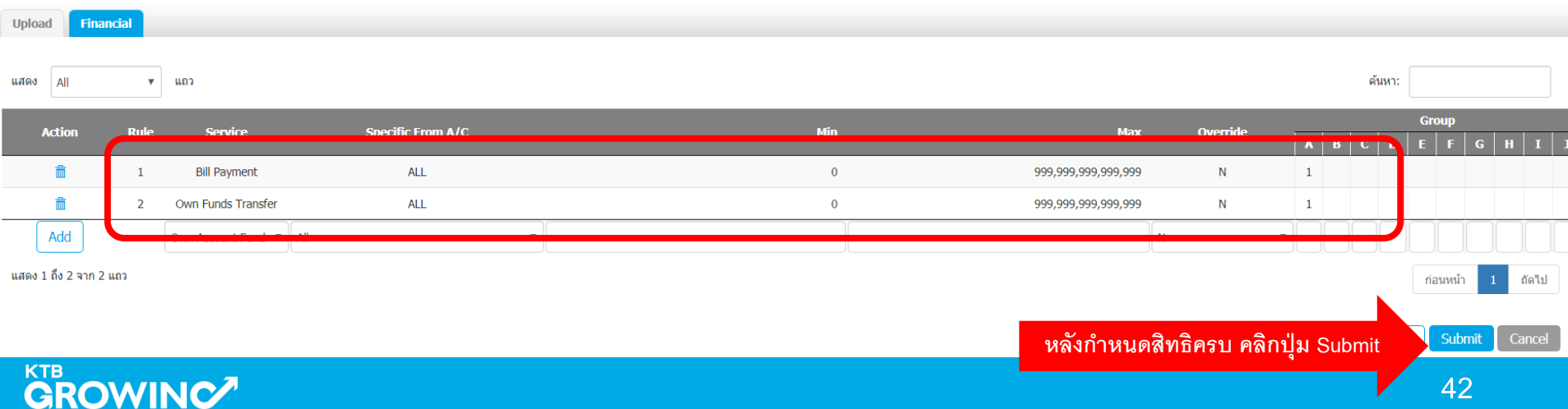

# **เข้าระบบด้วย User Id : ADMIN 2**

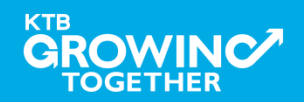

### **4. การก าหนดเงื่อนไขวงเงินการอนุมัติ LOA (Line of Authorization) บริการ Pay Bills**

**ADMIN2 เข ้ าสู่ ระบบงาน Krungthai Corporate Online ผ่าน URL**

**<https://www.bizgrowing.ktb.co.th/corporate/>หรือ [www.ktb.co.th](http://www.ktb.co.th/) >>> Krungthai** 

**Corporate Online**

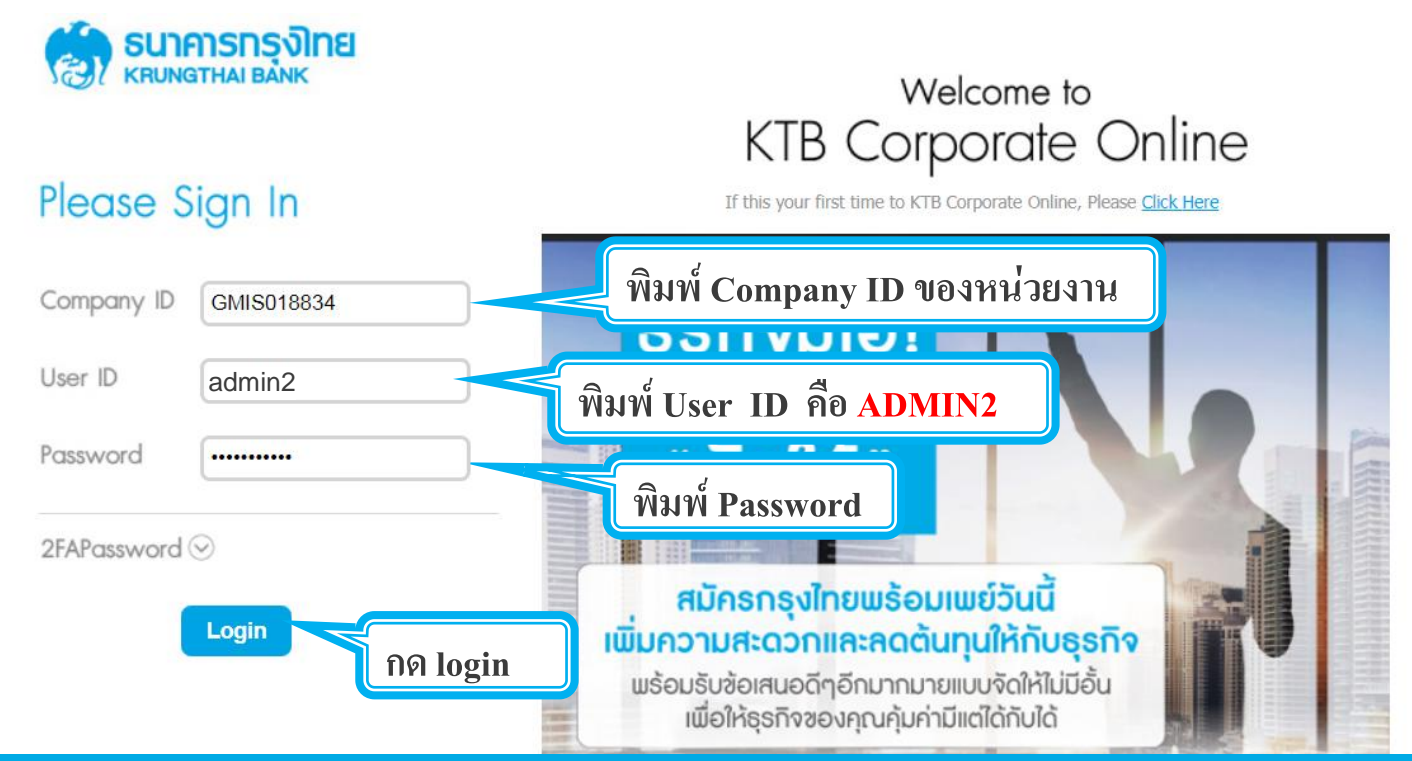

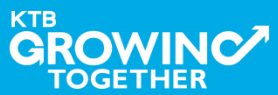

**4. การก าหนดเงื่อนไขวงเงินการอนุมัติ LOA (Line of Authorization) บริการ Pay Bills**

**รายการที่ ADMIN1 สร ้ างขน ึ ้ จะถ ู กแสดงใน Inbox ของ ADMIN2 โดยสามารถกดเข ้ าไปเพ่ื อด ู รายละเอ ี ยดได ้**

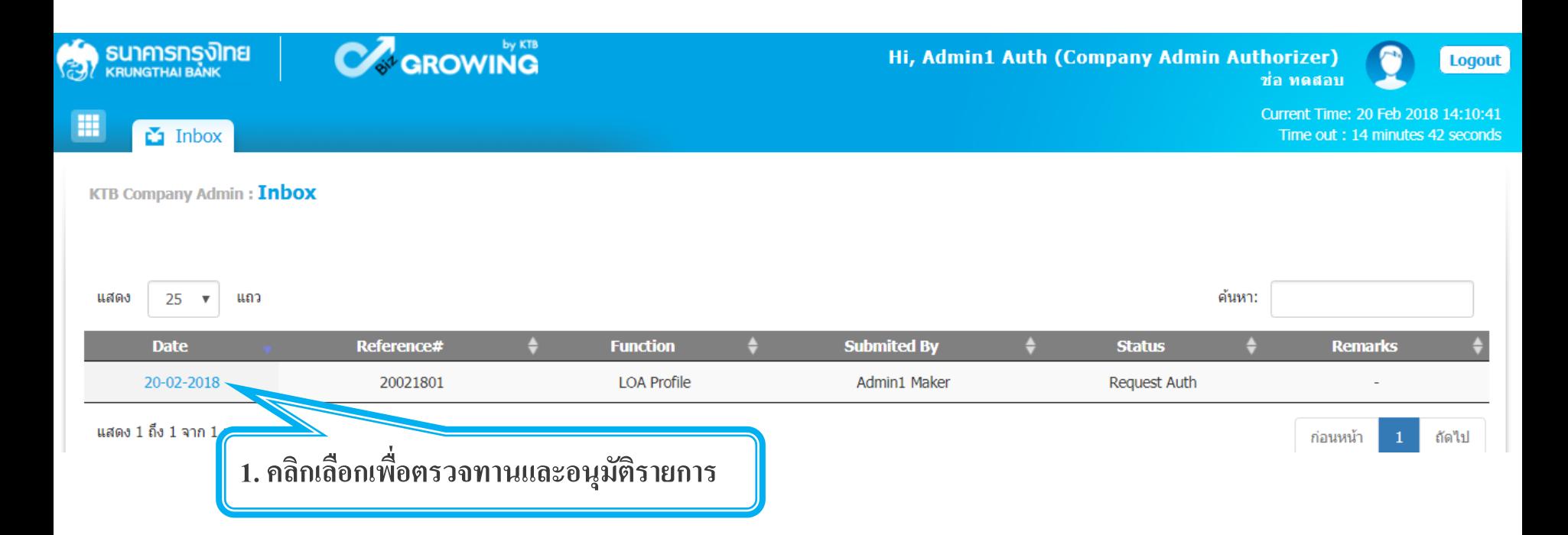

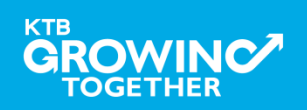

**4. การก าหนดเงื่อนไขวงเงินการอนุมัติ LOA (Line of Authorization) บริการ Pay Bills**

**ADMIN2 ตรวจสอบรายละเอียดเงื่อนไขวงเงินการอนุมัติ LOA หากถ ู กต ้ อง ให ้ กดปุ่ ม approve เพื่ออนุมัติรายการ** 

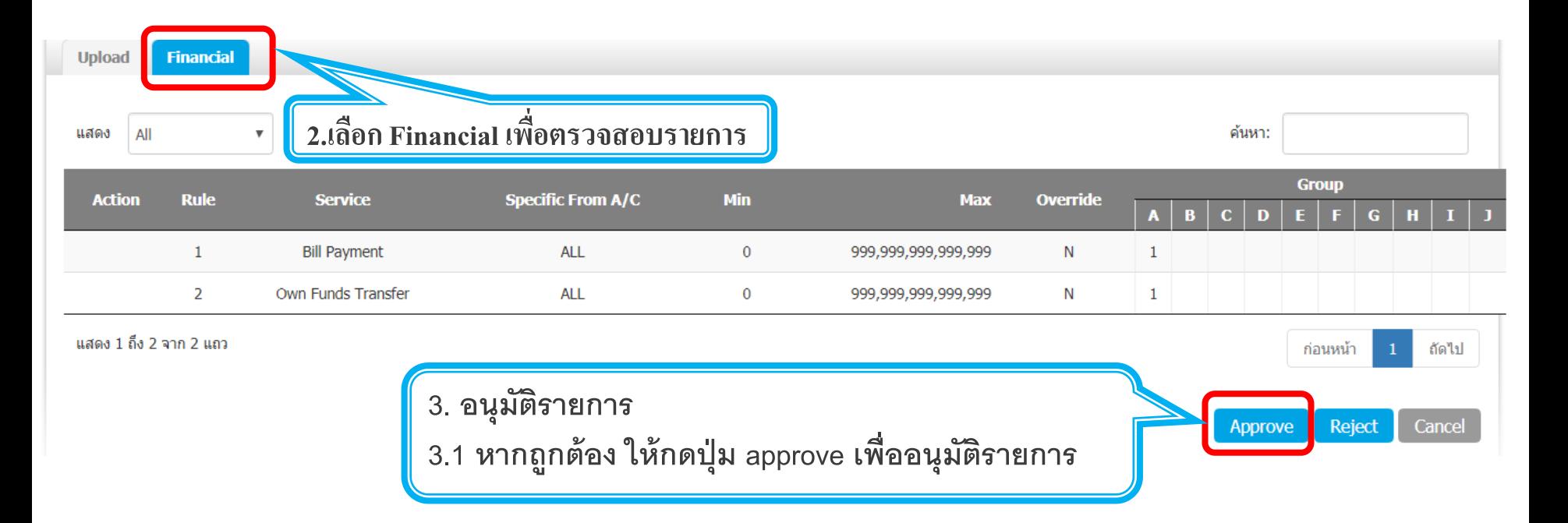

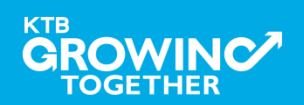

ี 4. การกำหนดเงื่อนไขวงเงินการอนุมัติ LOA (Line of Authorization)

## **ADMIN2 ตรวจสอบรายละเอียดเงื่อนไขวงเงินการอนุมัติ LOA หากไม่ถ ู กต ้ อง ให ้ กดปุ่ ม reject เพื่อปฏิเสธรายการพร้อมระบุเหตุผล**

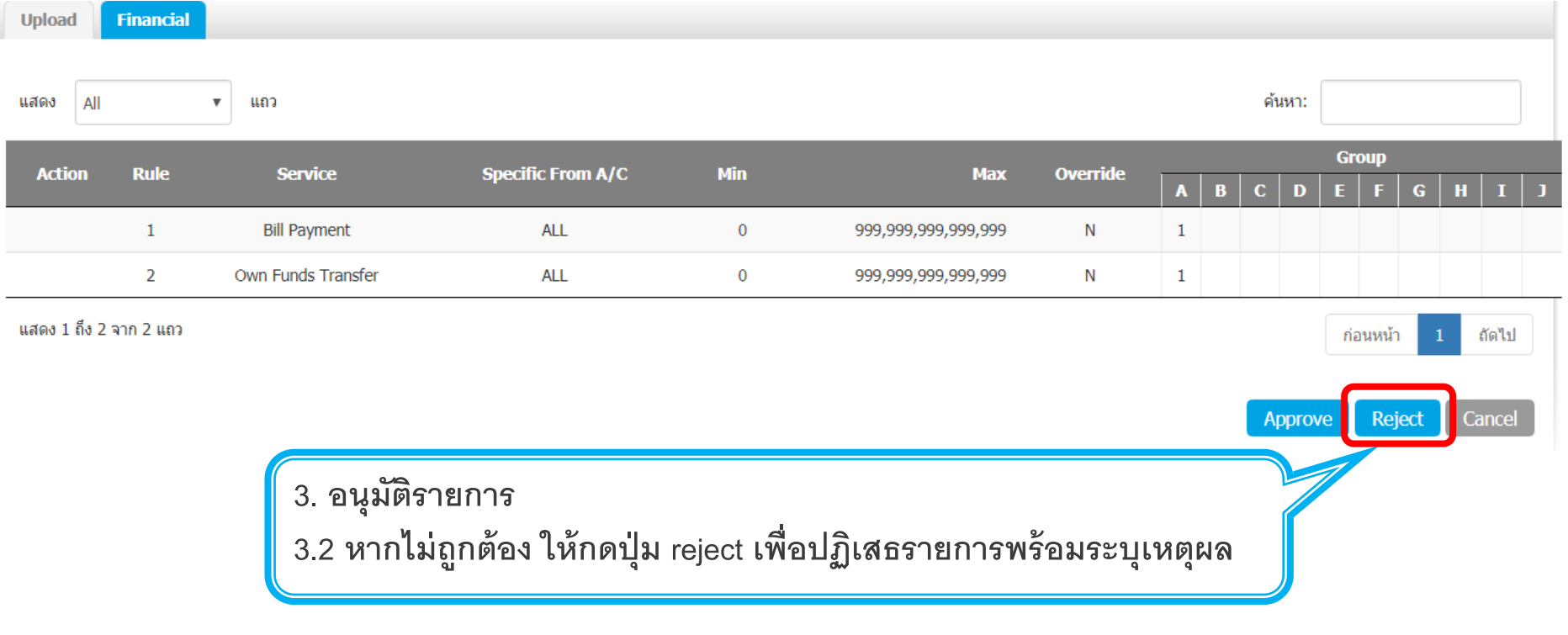

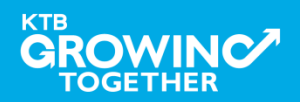

 $4$ . การกำหนดเงื่อนไขวงเงินการอนุมัติ LOA (Line of Authorization)

**กรอกเหตุผลการปฏิเสธรายการ และ กด Submit เพื่อยืนยันการปฏิเสธรายการ**

**KTB Company Admin: LOA** 

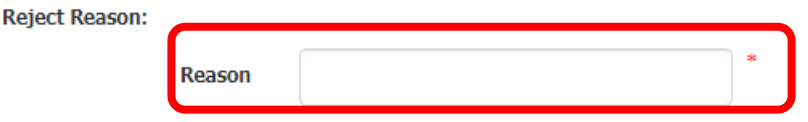

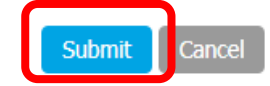

**หมายเหตุ : เมื่อมีการ Reject รายการแล ้ ว รายการถ ู ก Reject จะถ ู ก ส่งกลับไปยัง Inbox ของ ADMIN MAKER (ADMIN1) โดย ADMIN MAKER สามารถเข้าไปแก้ไขรายการ และส่งกลับมาให้อนุมัติใหม่ หรือลบรายการ นี้ก็ได้**

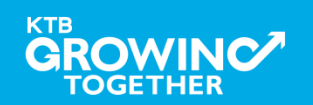

การ Reset / Unlock Password ให้กับ สร้าง User (Maker, Authorizer) สำหรับ ADMIN 2 **With Krungthai Corporate Online** 

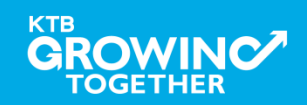

#### **การ Reset / Unlock Password ส าหรับADMIN 2**

**ADMIN2 เข ้ าสู่ ระบบงาน Krungthai Corporate Online ผ่าน URL**

**<https://www.bizgrowing.ktb.co.th/corporate/>หรือ [www.ktb.co.th](http://www.ktb.co.th/) >>> Krungthai** 

**Corporate Online**

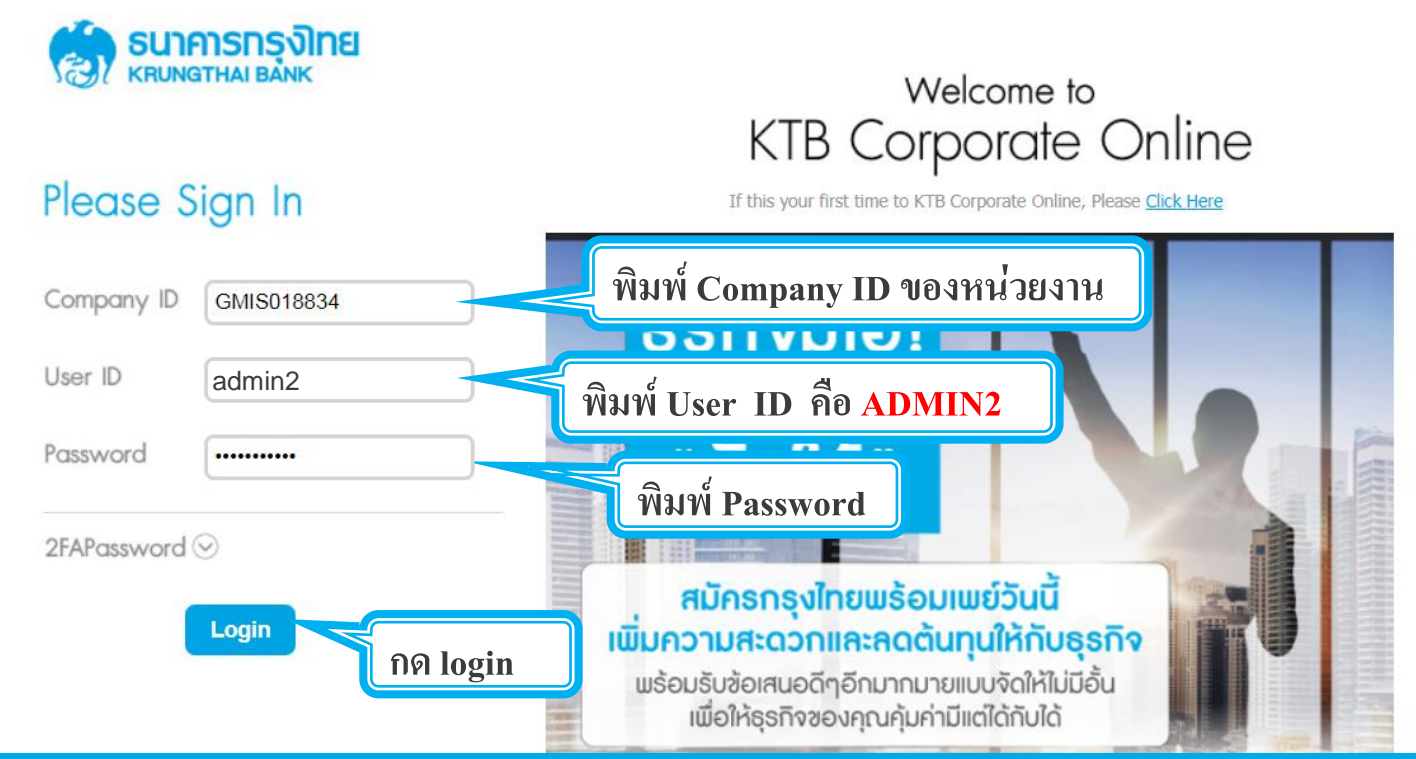

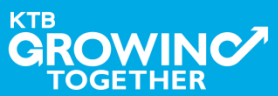

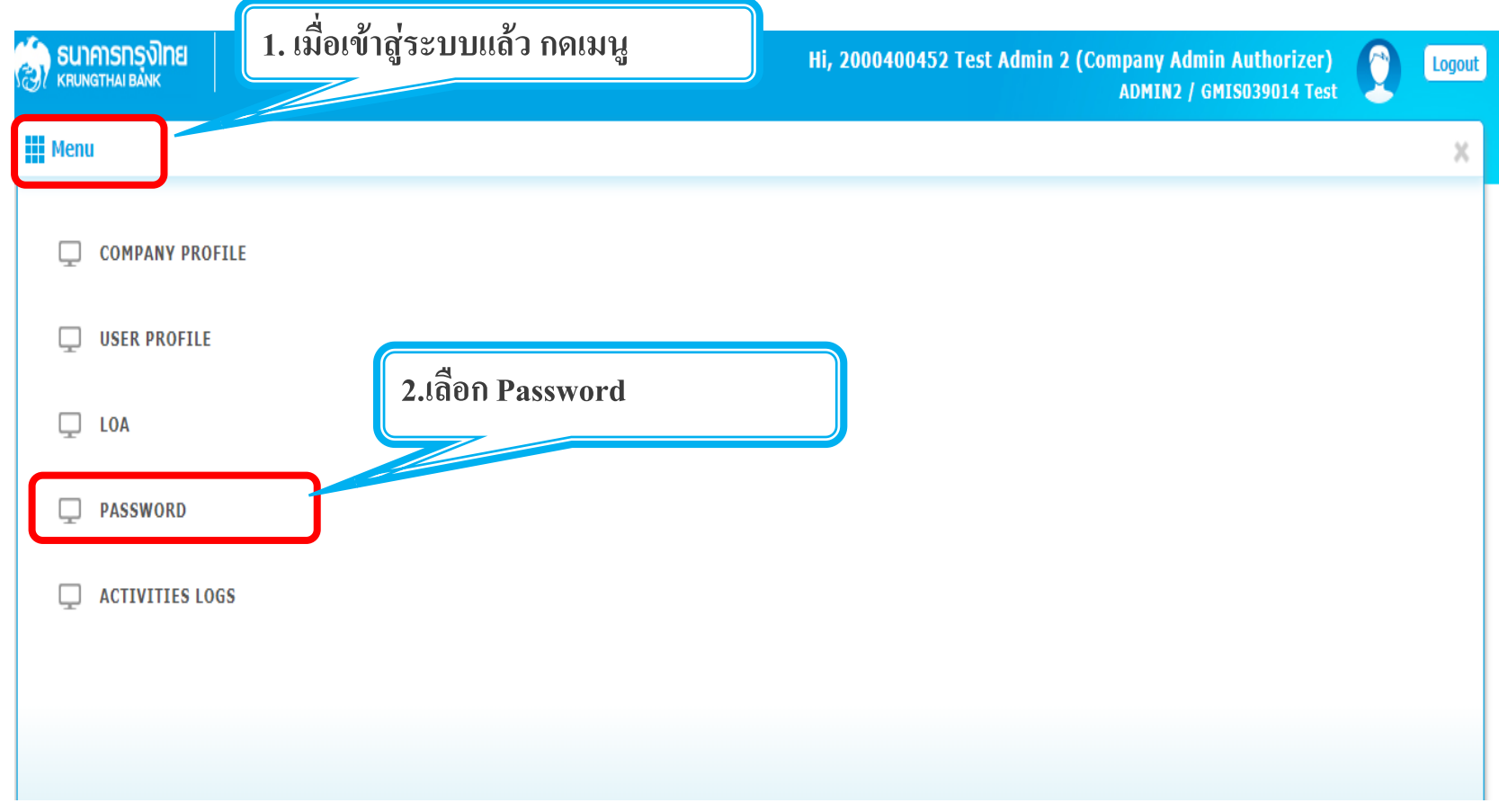

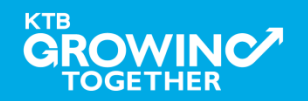

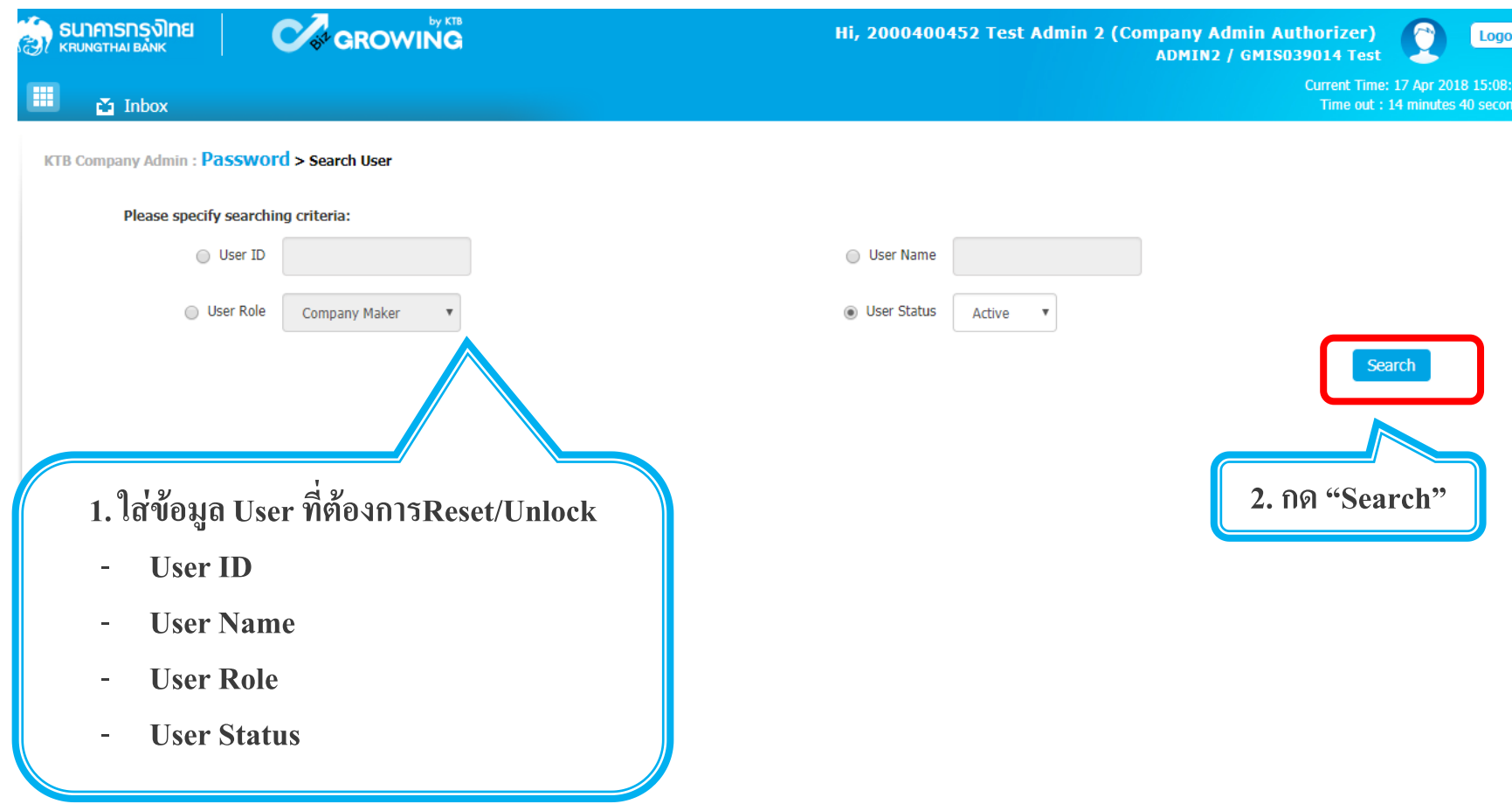

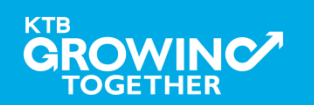

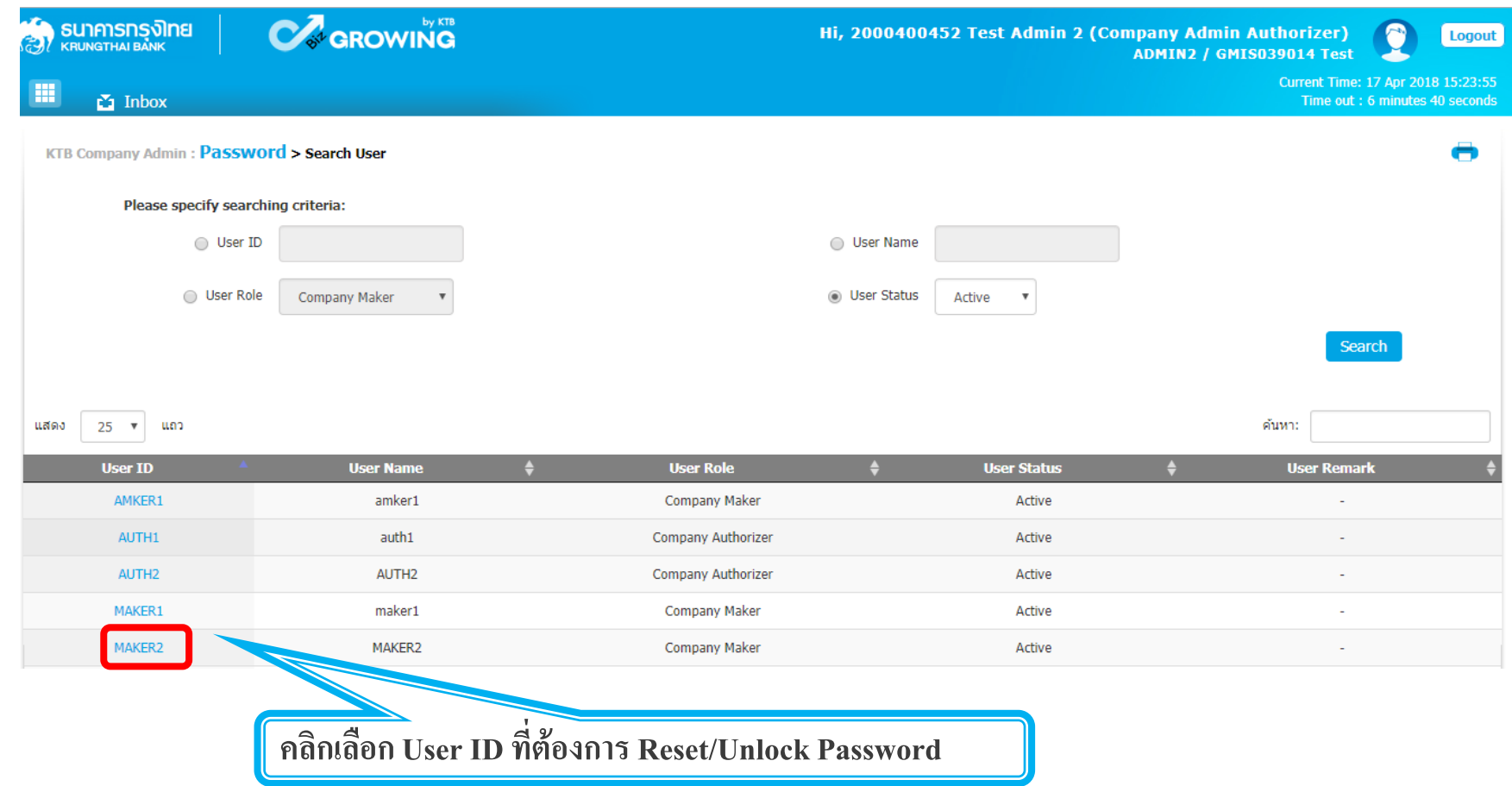

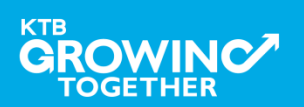

#### **การ Reset / Unlock Password ส าหรับADMIN 2**

**KTB** 

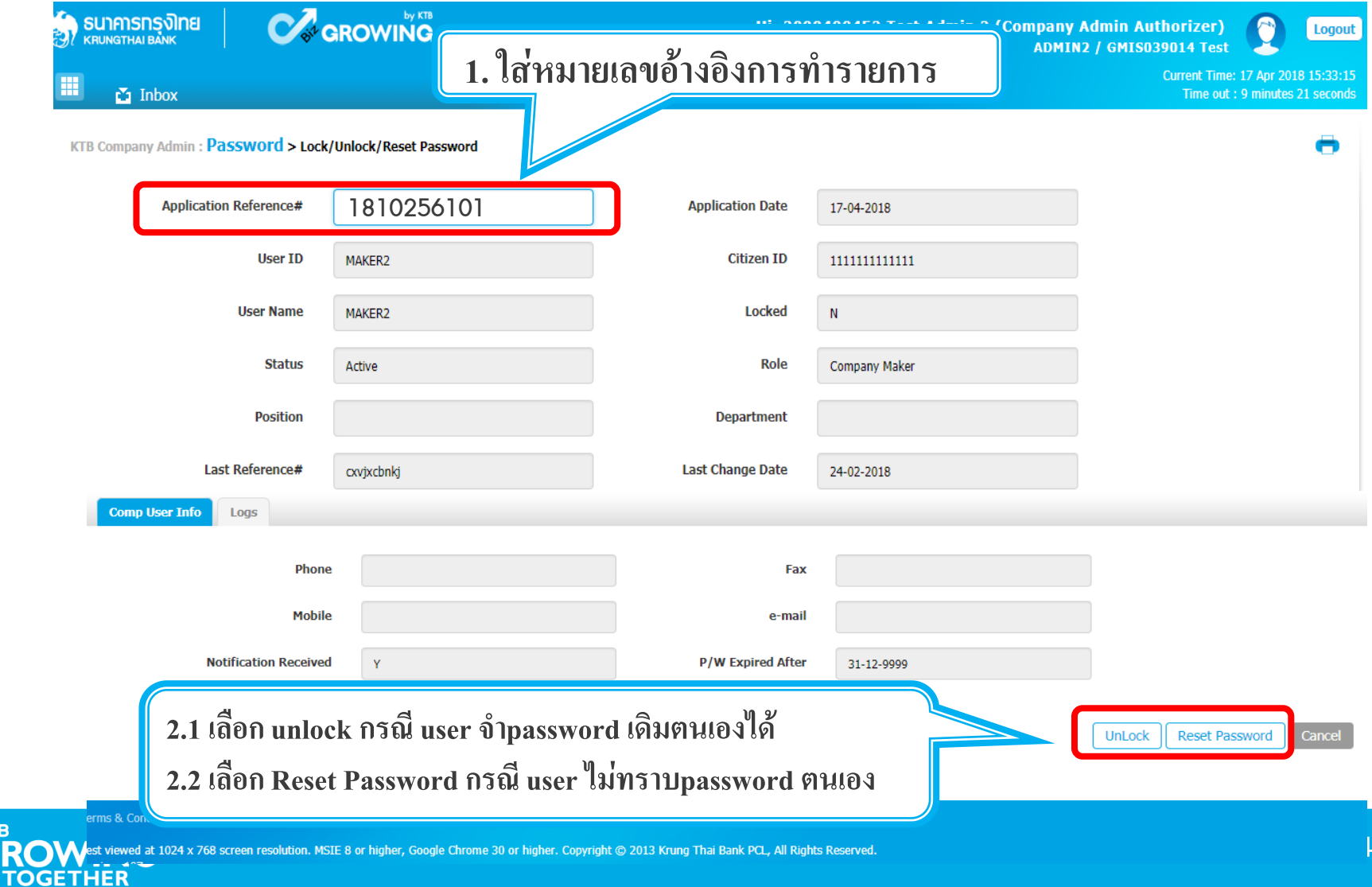

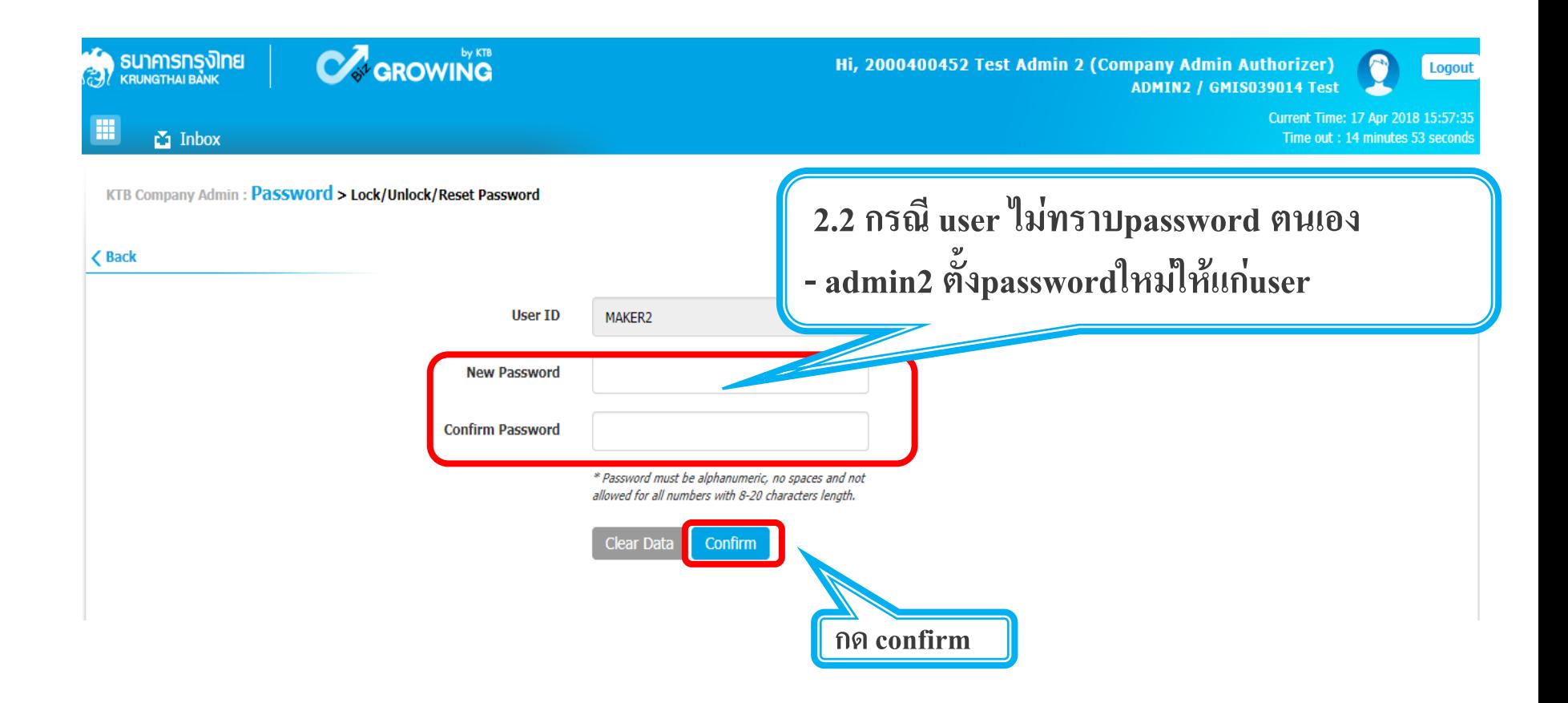

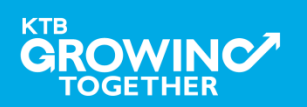

## **THANK YOU**

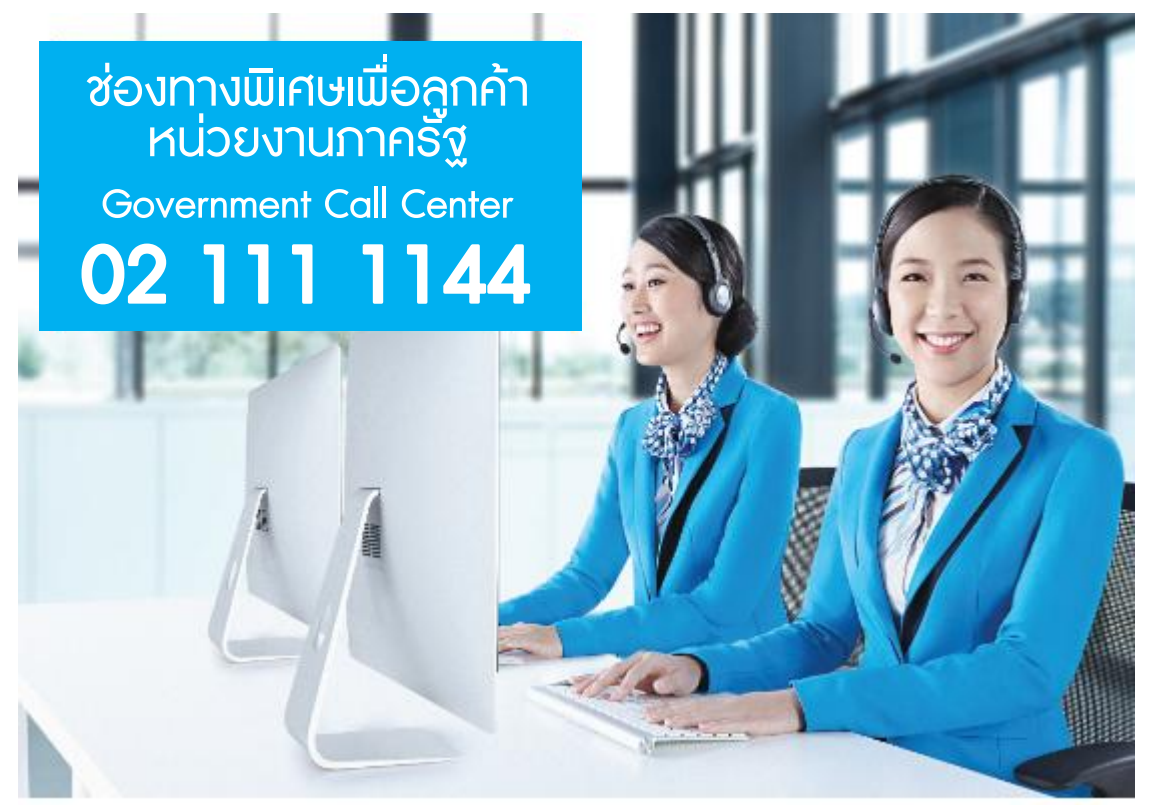

**กรณีที่โทรติดต่อไม่ได้ติดต่อ ผ่านช่องทาง email cash.management@ktb.co.th แจ้งรายละเอียดดังนี้ 1. Company ID 2. ชื่อบริษัท 3. ผู้ติดต่อ พร้อมเบอร์โทรกลับ 4. รายละเอียดปัญหา พร้อม หน้าจอ (ถ้ามี)**

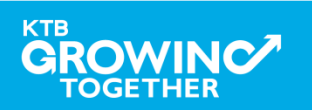

**KTB Cash Management**